# **Installation Manual for Setting up SAP Business Objects BI 4.0 Edge System**

The following components need to be installed before starting the installation:

- Microsoft Office 2007
- Adobe Flash 10.1 or higher
- SQL Server Native Drivers

The Business Objects Products has to be installed in following order:

- Crystal Reports for Enterprise 4.0 SP2
- SAP Dashboard Design
- SAP Business Objects BI 4.0 SP2 Server Setup
- SAP Business Objects BI 4.0 SP2 Client tools Setup
- SAP Business Objects Explorer 4.0
- SAP Business Objects Live Office 4.0 SP2

The following Versions of the products are installed in the development system:

- Crystal Reports:
	- o SAP Crystal Reports for Enterprise XI 4.0 SP2
	- o Version: 14.0.2
	- o Build: r364\_v20110603
- SAP Dashboard Design 2011
	- o Version: 6.0.0.0
	- o Build: 14,0,0,760
- SAP Business Objects BI 4.0 SP2
	- o Build Number: 364
	- o Product Version: XI 4.0
- SAP Business Objects BI 4.0 SP2 Client tools
	- o Version: 14.0.2.v20110603-0364
- SAP Business Objects Explorer 4.0
	- o Version: 14.0.2
	- o Build: 364
- SAP Business Objects Live Office 4.0 SP2
	- o Version: 14.0.2.364
	- o Build: 364

# **Crystal Reports for Enterprise 4.0 Installation:**

1.Extract 51041019\_6.rar to a folder.

2. Go to Extracted folder-> SBOP\_BI\_PLAT\_4.0\_SP02\_ADD\_WIN\_\_32B\_->DATA\_UNITS-> CrystalReportsJava->

## 3. Start Setup.exe

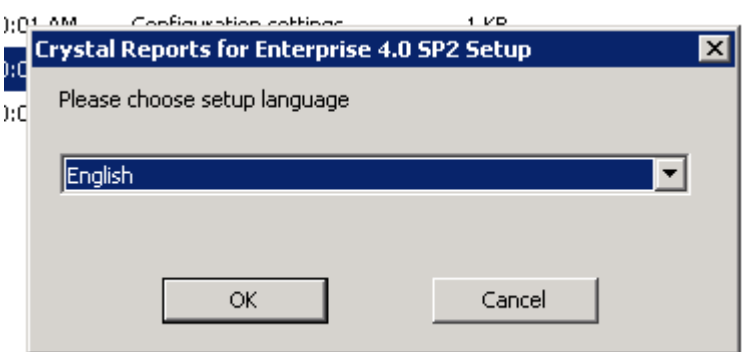

### 4. Click 'OK'

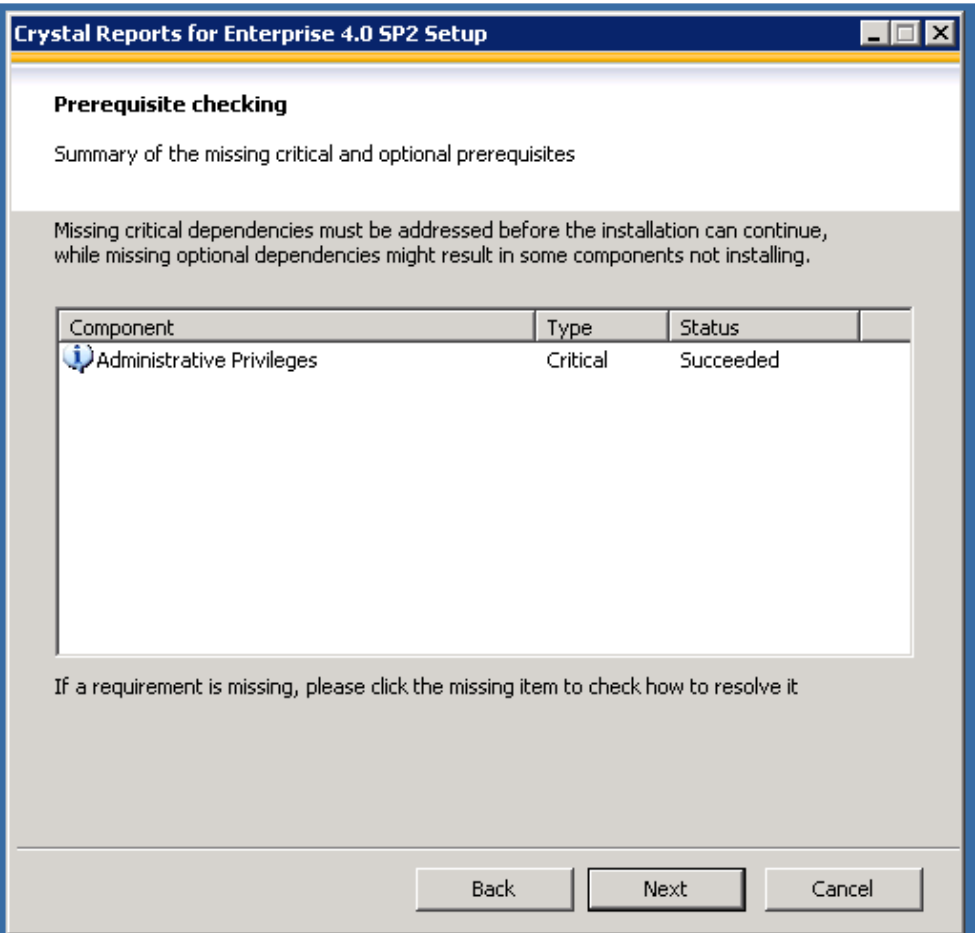

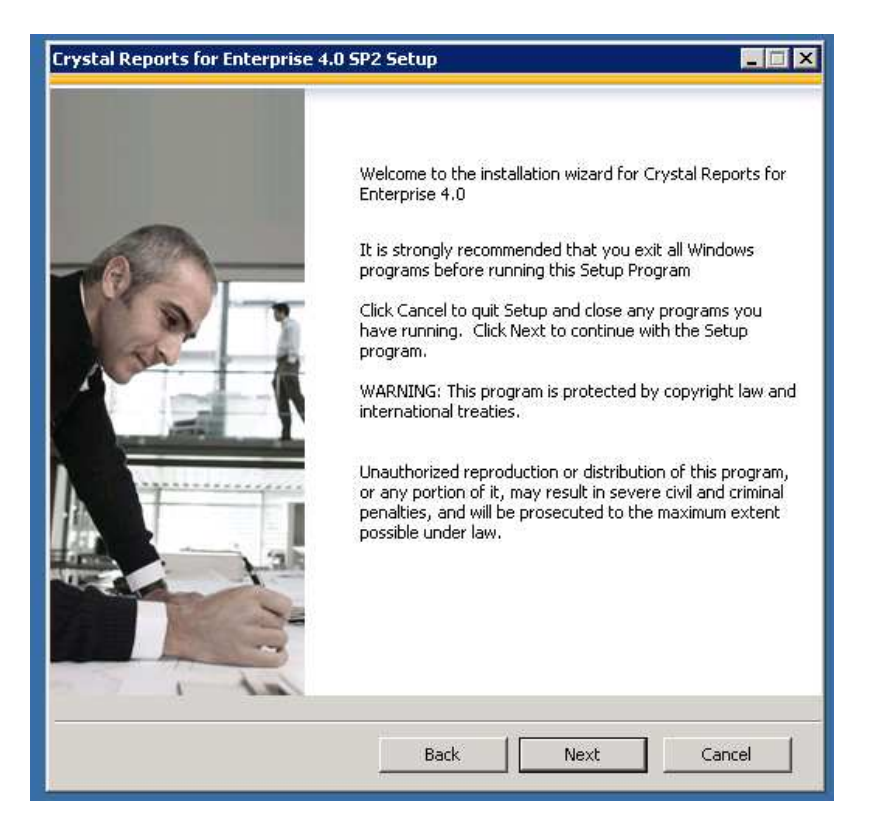

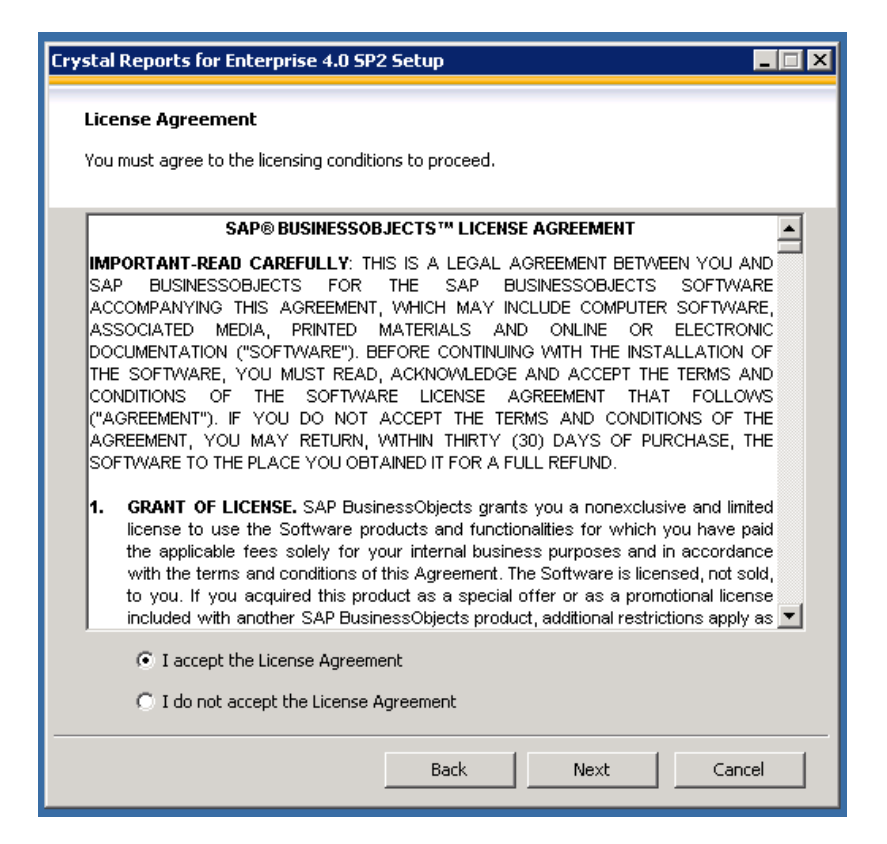

7. Select 'I accept the License Agreement' and select 'Next' in the above screen.

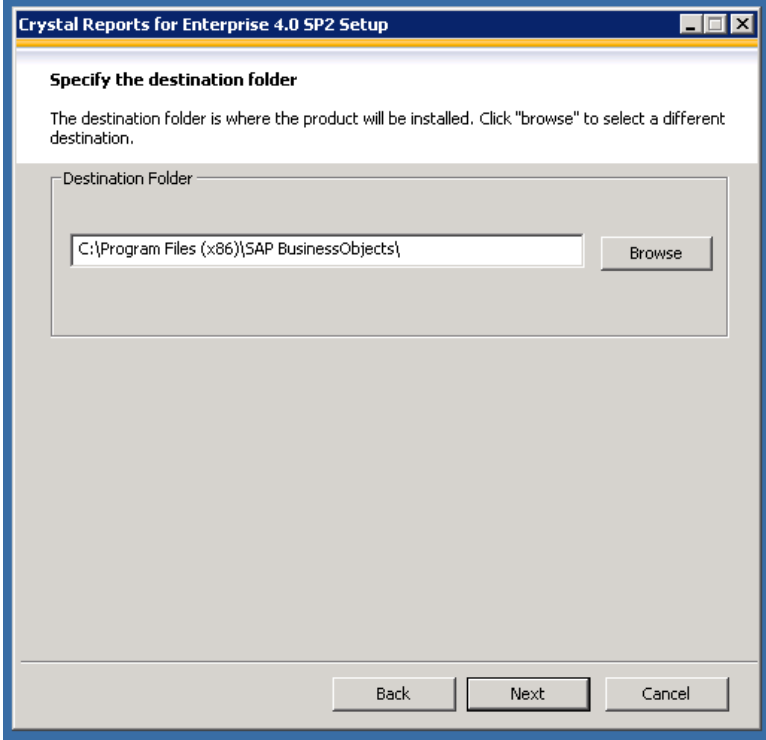

8. Verify the installation Directory. Select 'Next' in the above screen.

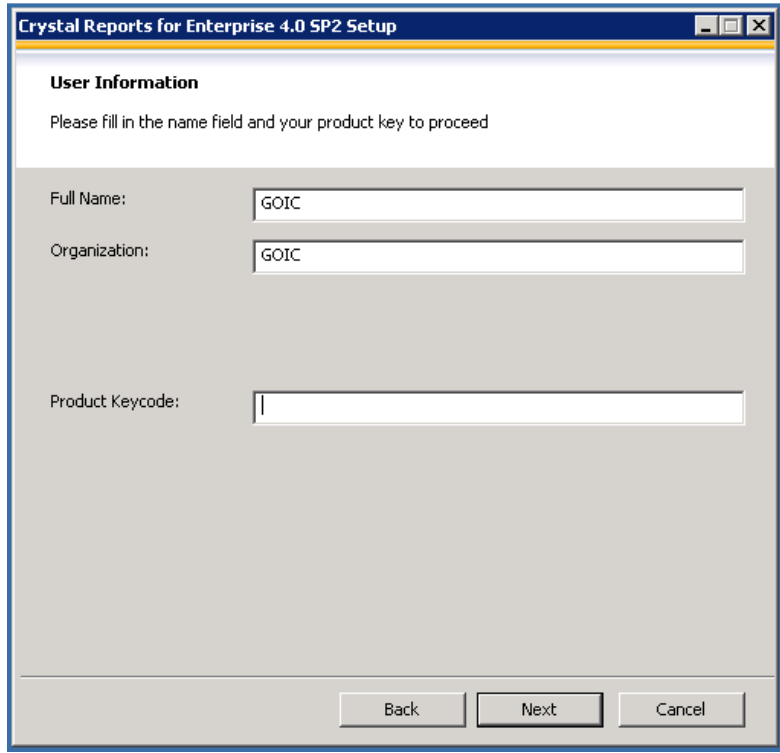

9. Enter the Full Name, Organization and Product Keycode. Select 'Next' in the above screen.

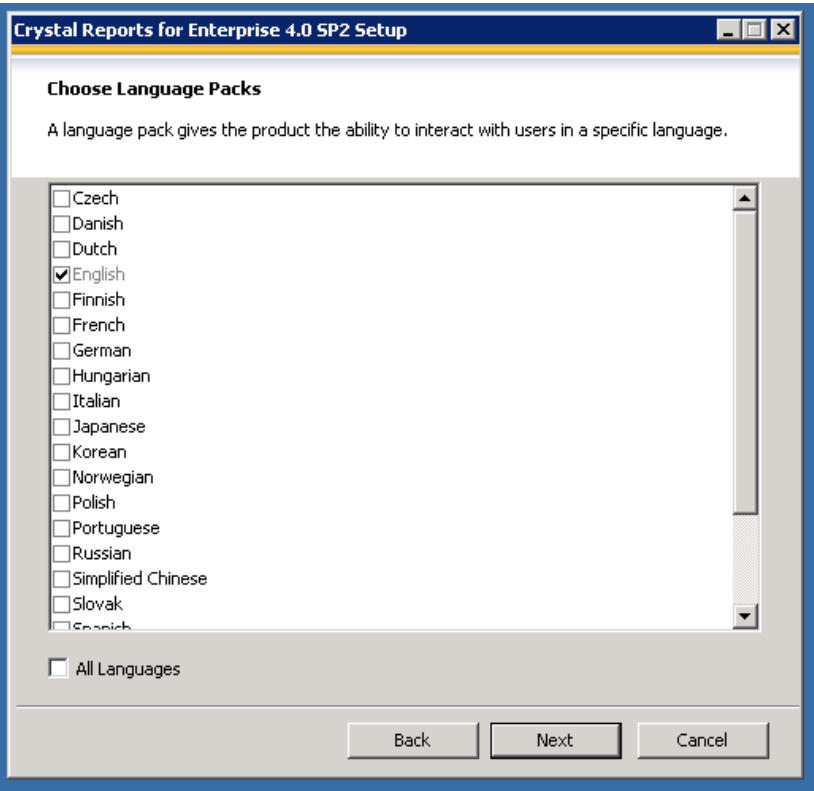

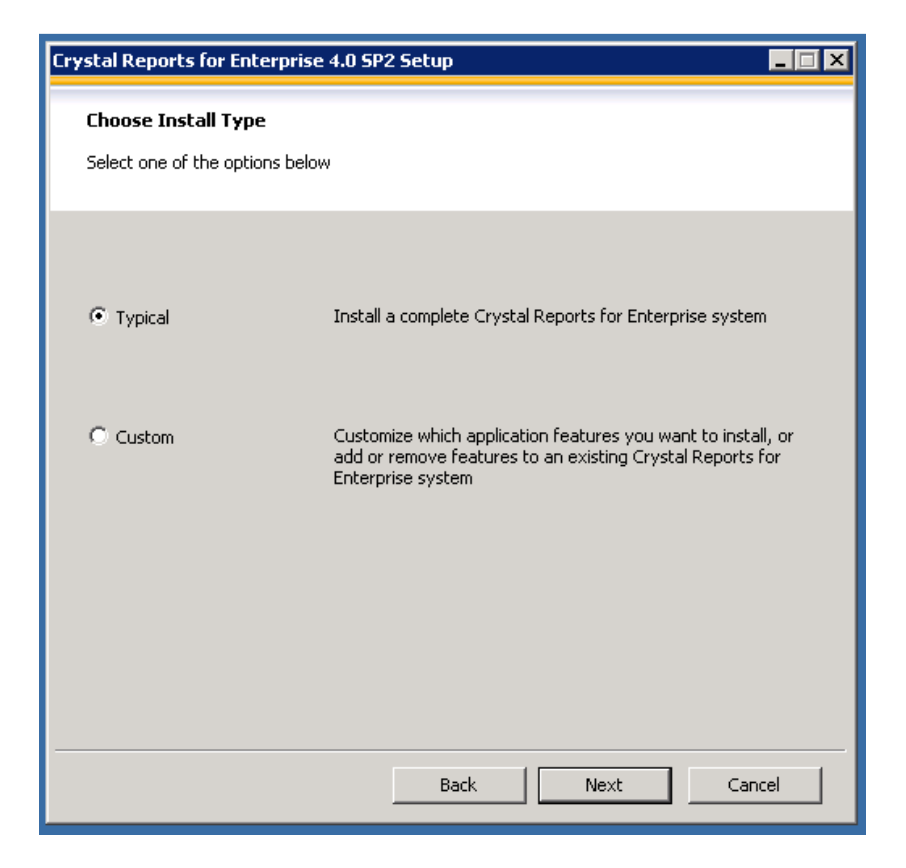

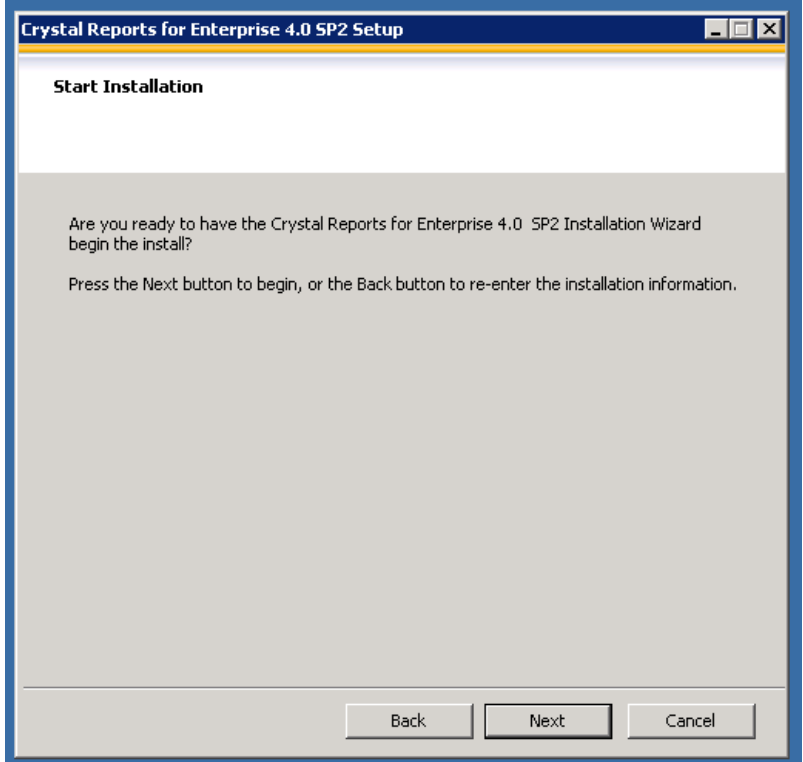

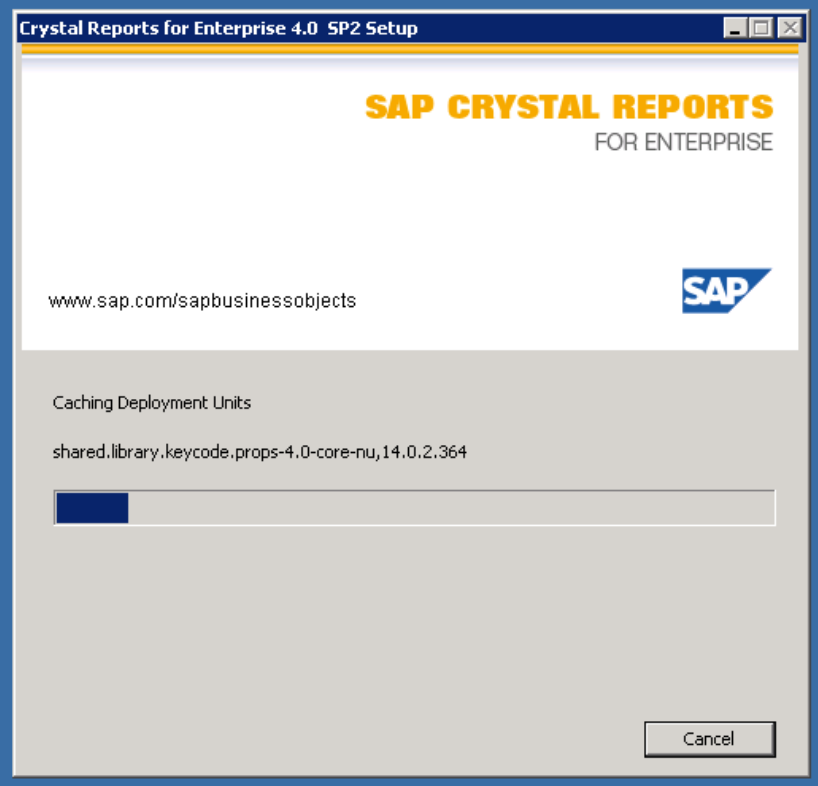

## 13. Installation Starts.

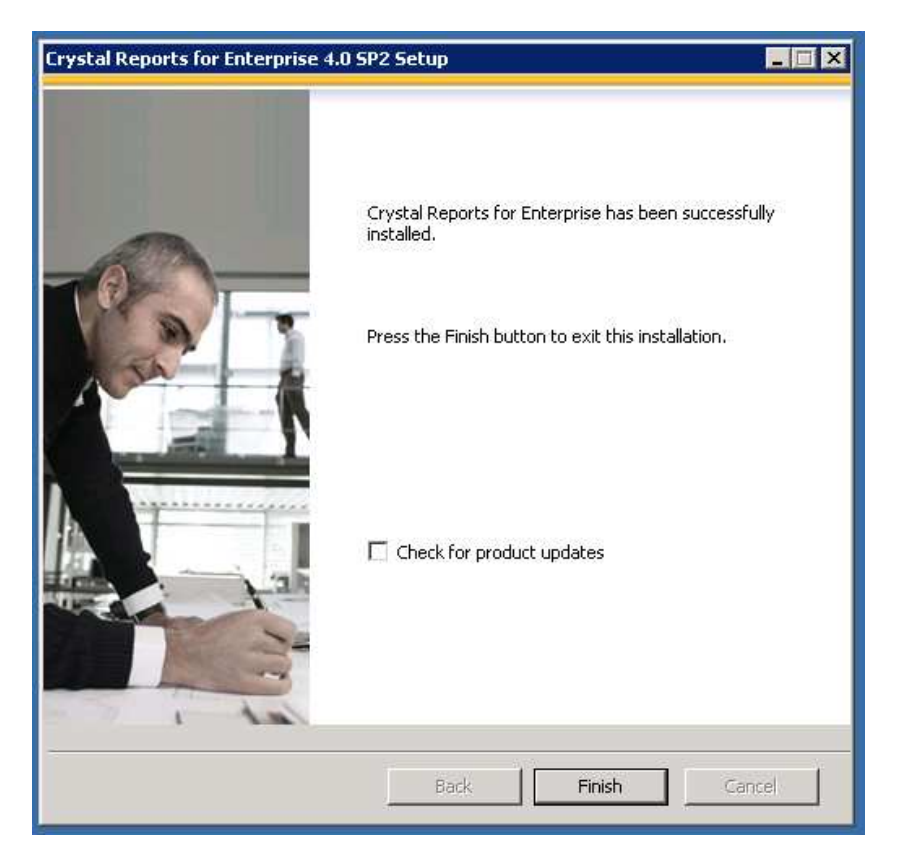

14. Once Finished. Click on Finish and reboot the system.

15. Go to Program Files-> Crystal Reports for Enterprise 4.0-> Open Crystal Reports for Enterprise 4.0. If it opens up without throwing any errors, the installation is successful.

# **SAP Dashboard Design Installation**

- 1. Extract 51040384.rar to a folder.
- 2. Go to Extracted Folder -> DATA\_UNITS -> Xcelsius -> Run Setup.exe

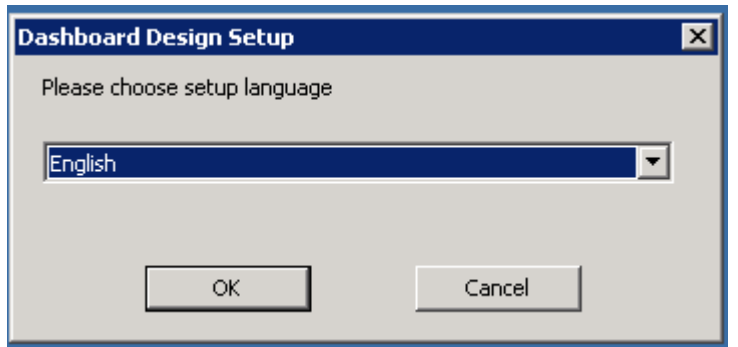

3. Select 'Ok' in above screen.

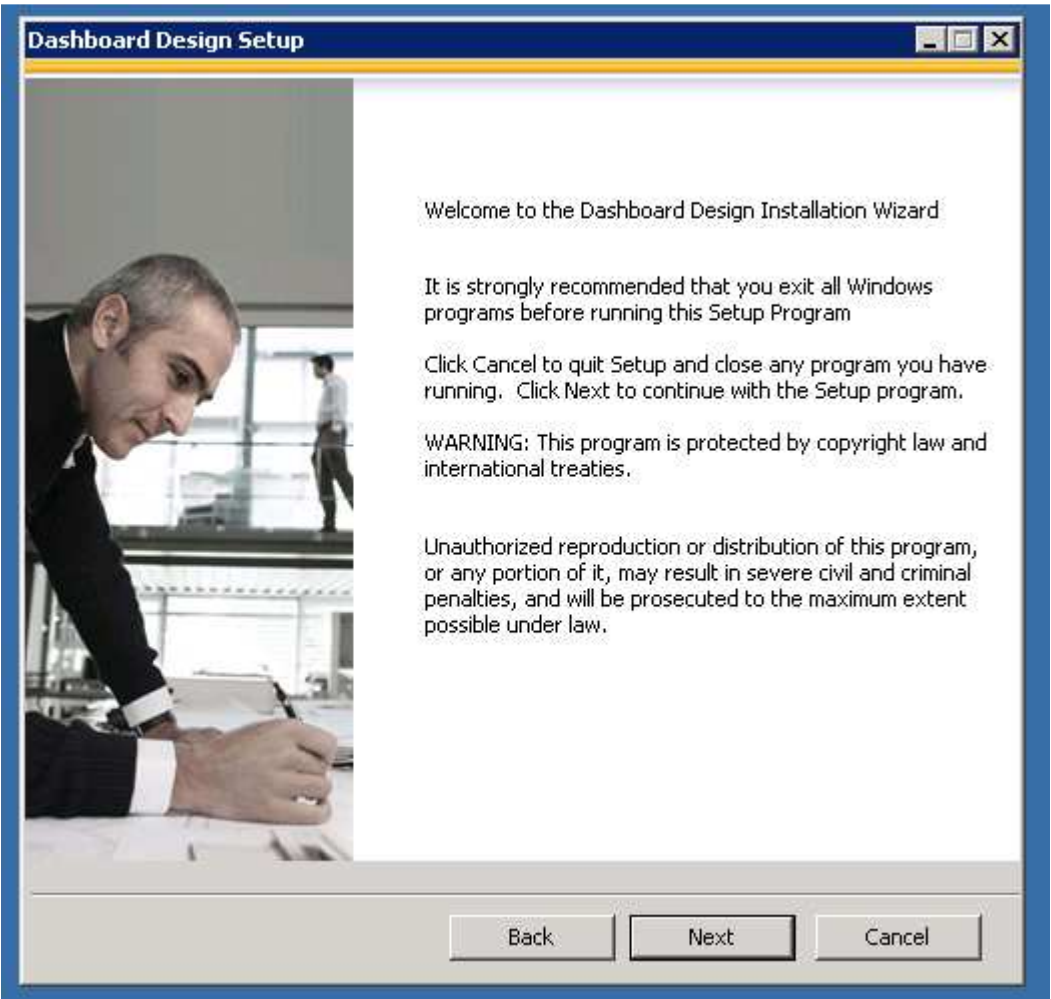

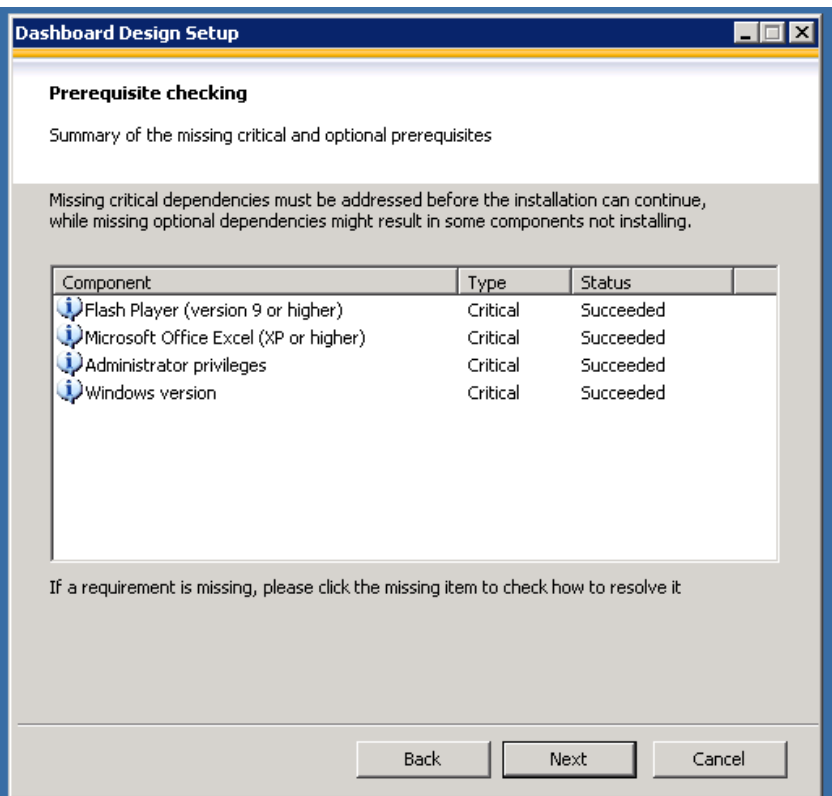

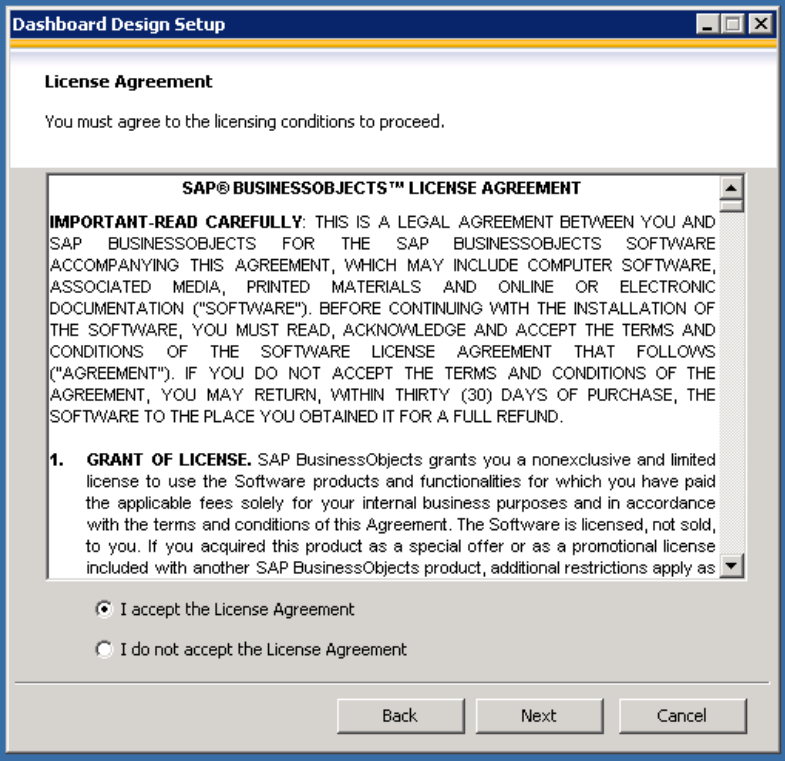

6. Select 'I accept the License Agreement' and Select 'Next' in the above screen.

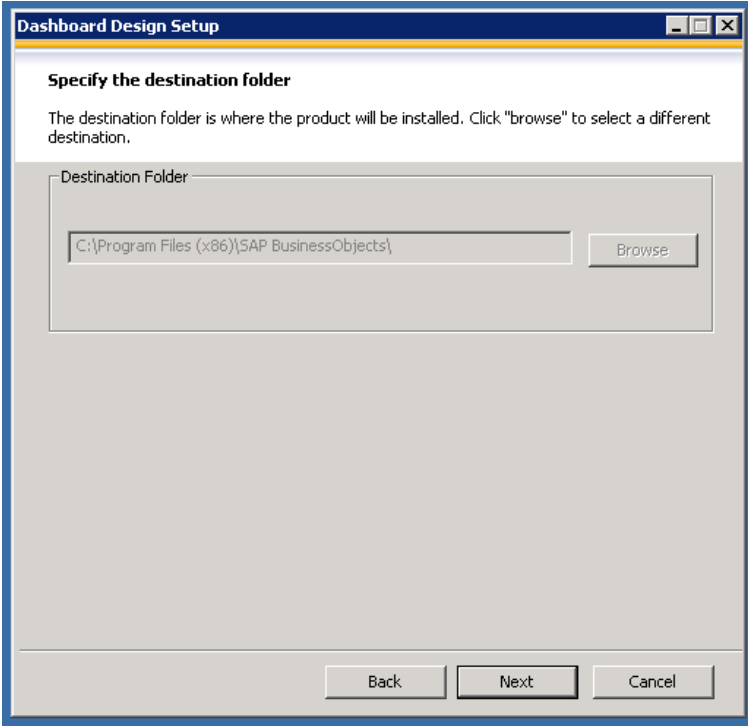

7. Select 'Next' in the above screen.

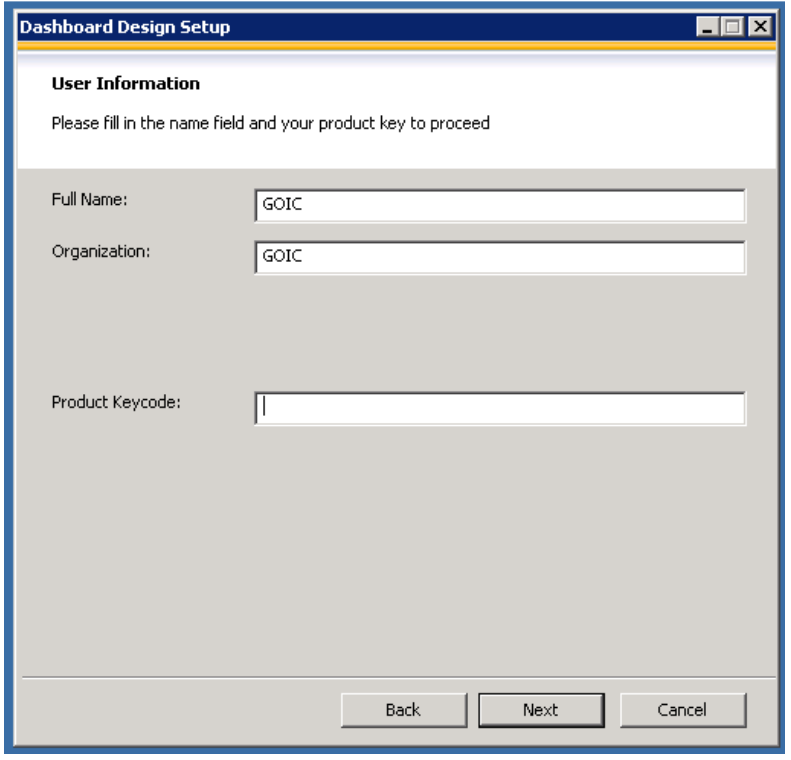

8. Enter Full Name, Organization and Product Keycode. Select 'Next' in the above screen.

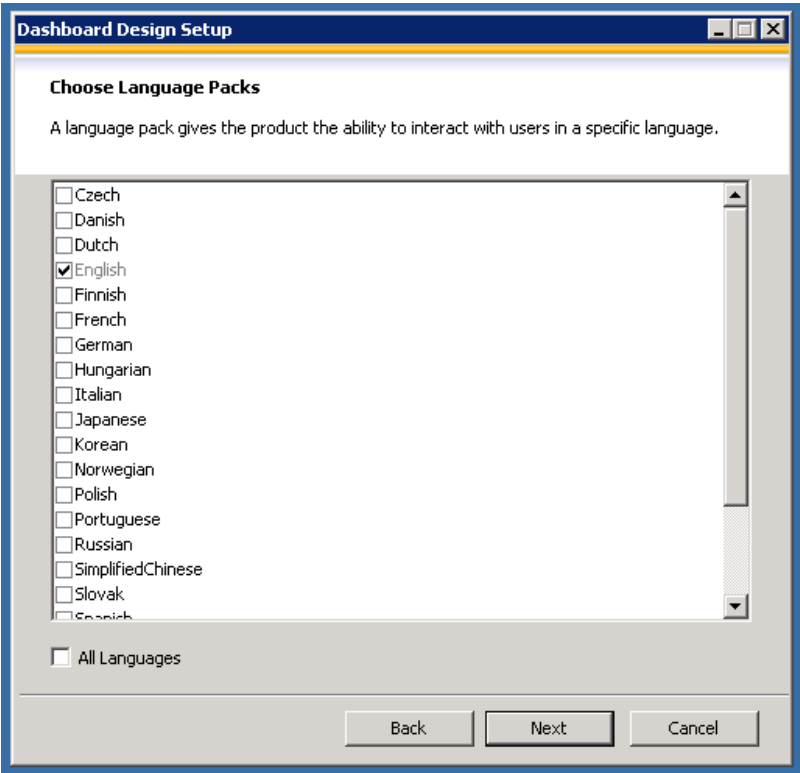

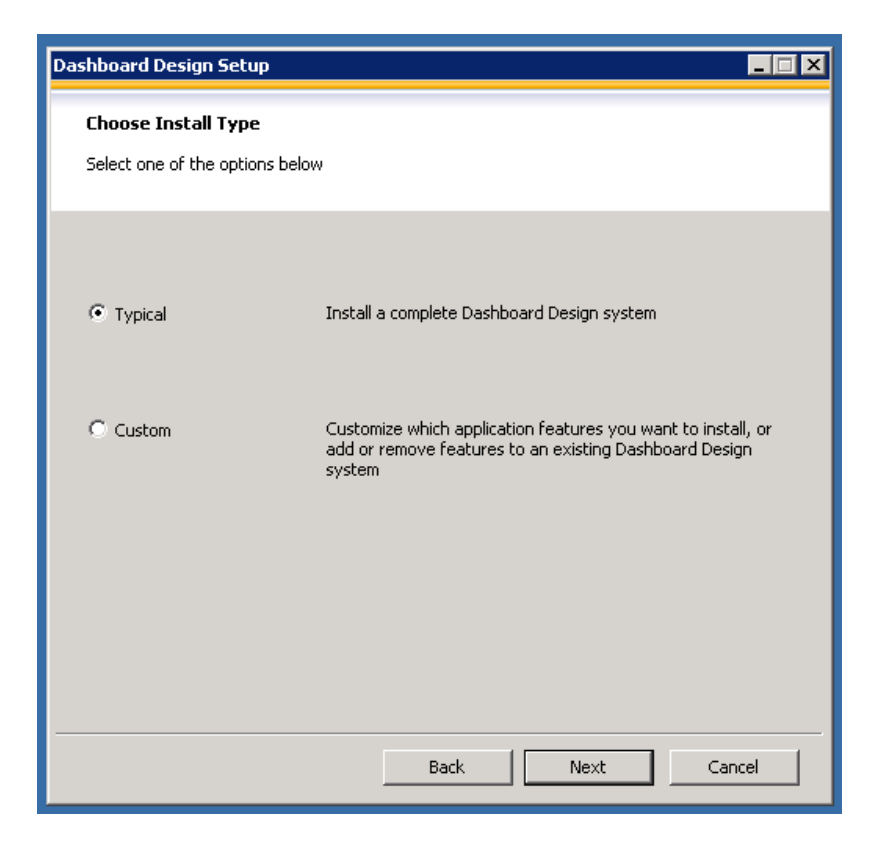

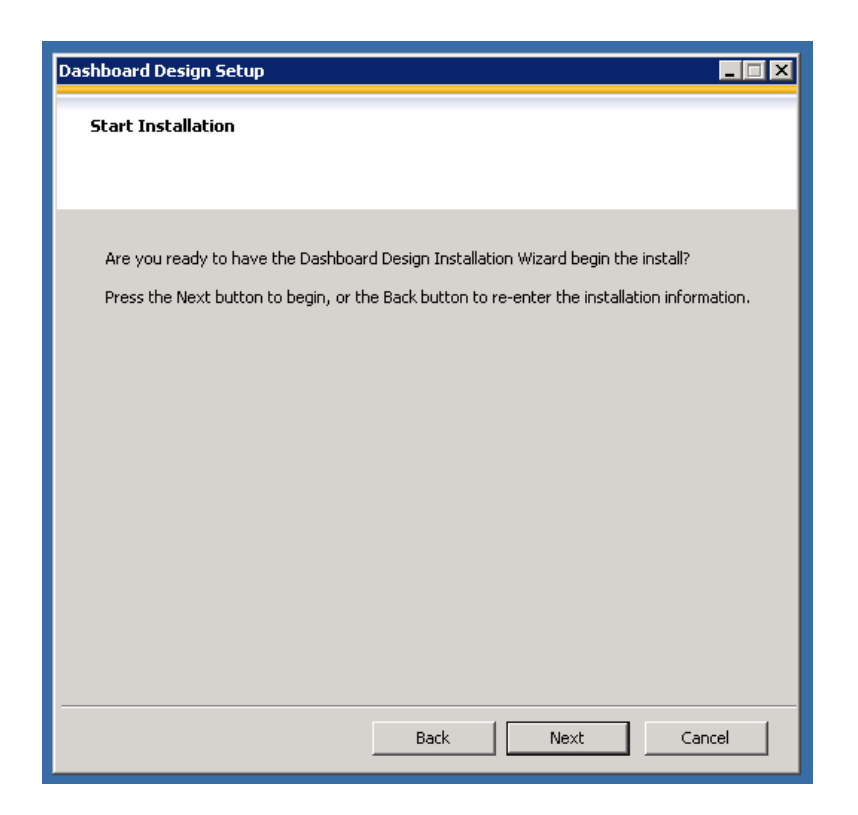

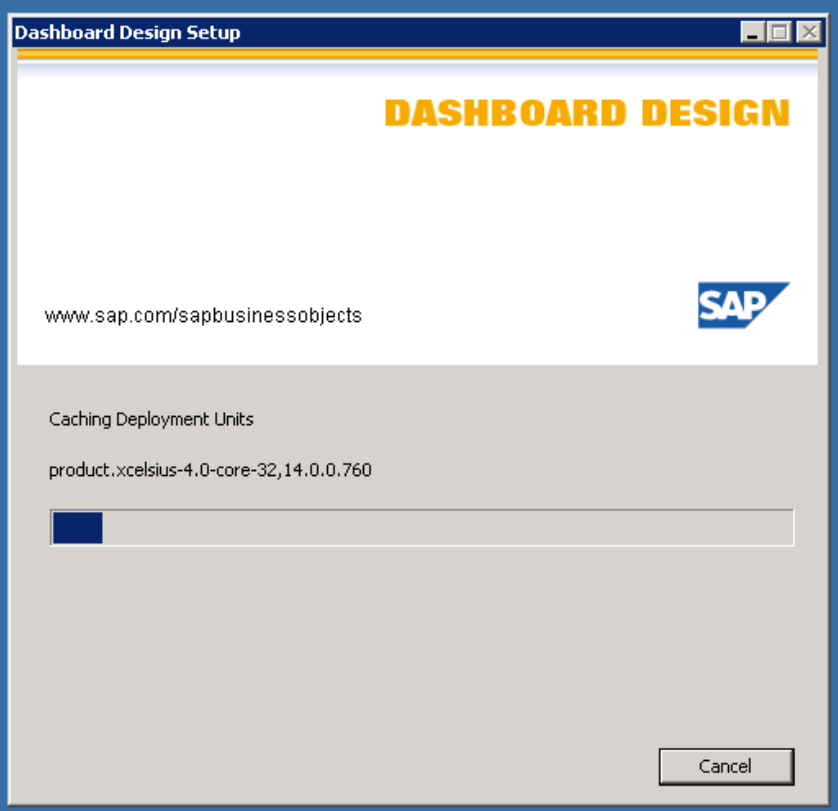

12. Once the Installation is finished, select 'Finish' in the below screen and reboot the system. Go to Program Files -> Dashboard Design -> Dashboard Design. If it opens up without any errors installation is successful.

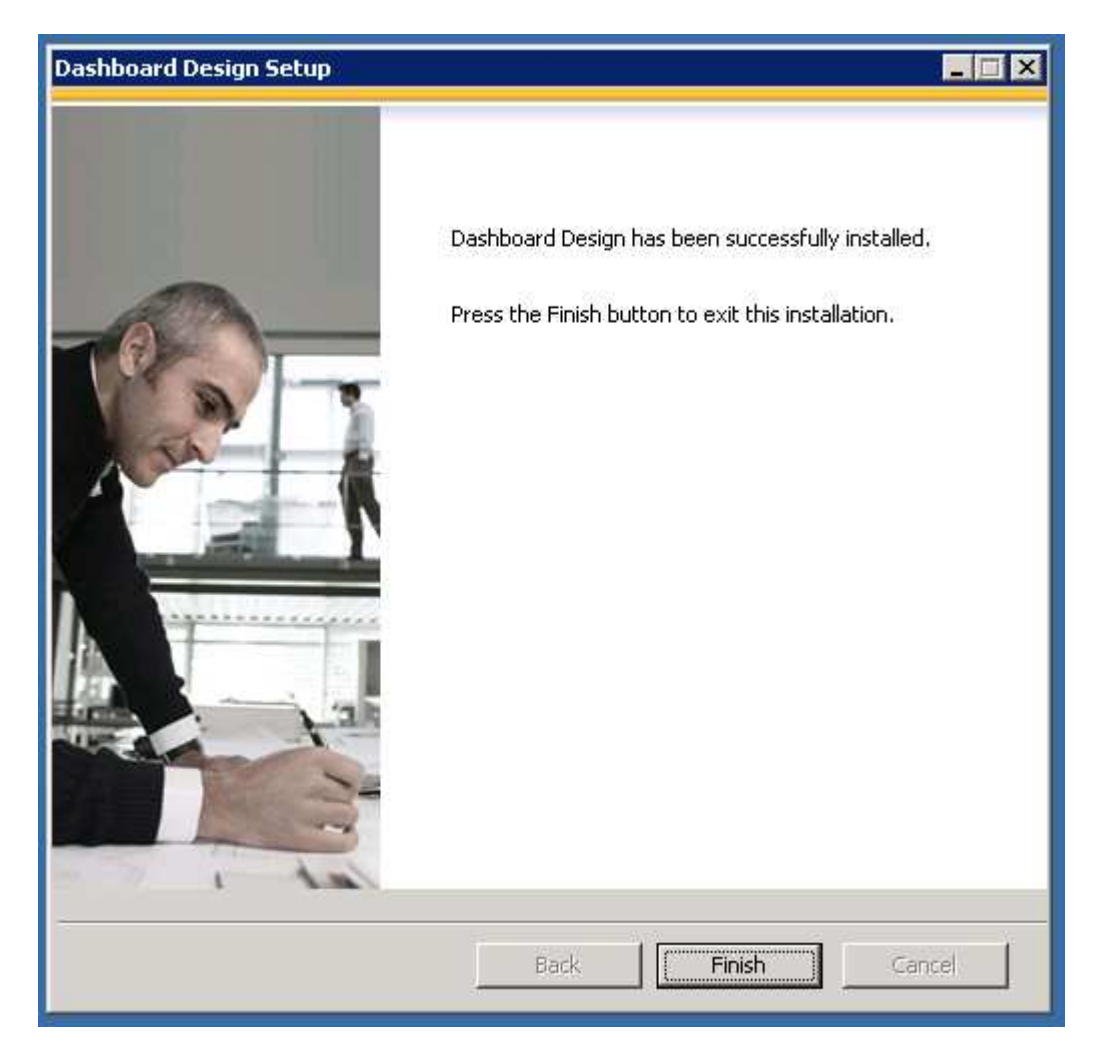

#### **SAP Business Objects BI 4.0 SP2 Server Setup**

#### **Pre-installation Steps:**

1. Go to Server Manager -> Features -> Select 'Add Feature'

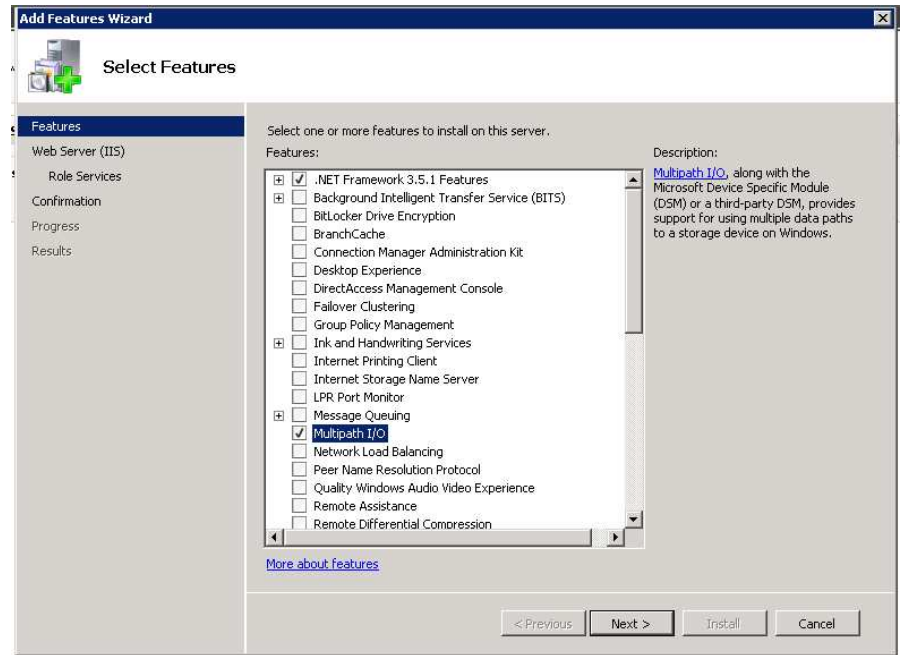

2. Select '.NET Framework 3.5.1 Features' and 'Multipath I/O'. Select 'Next' in above screen.

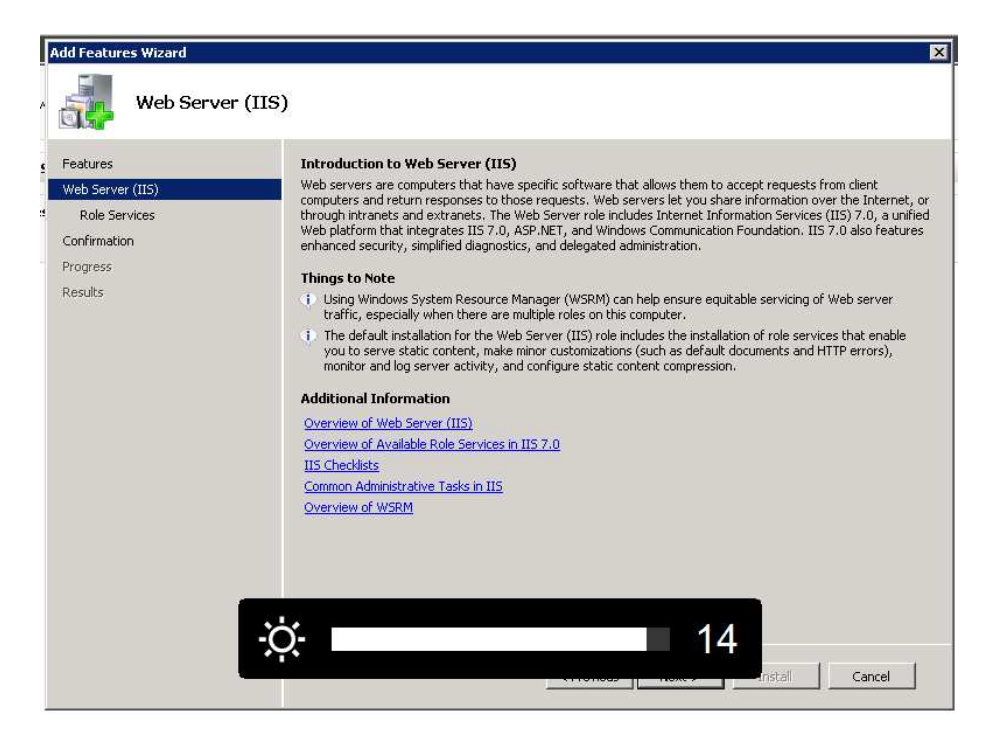

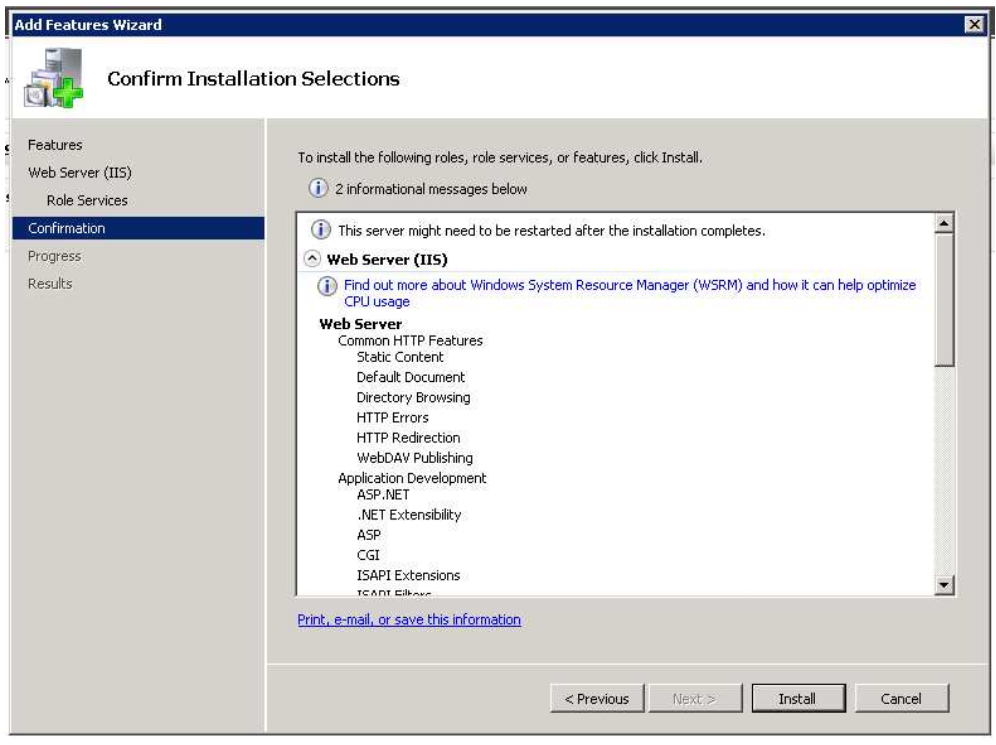

4. Select Install in above screen.

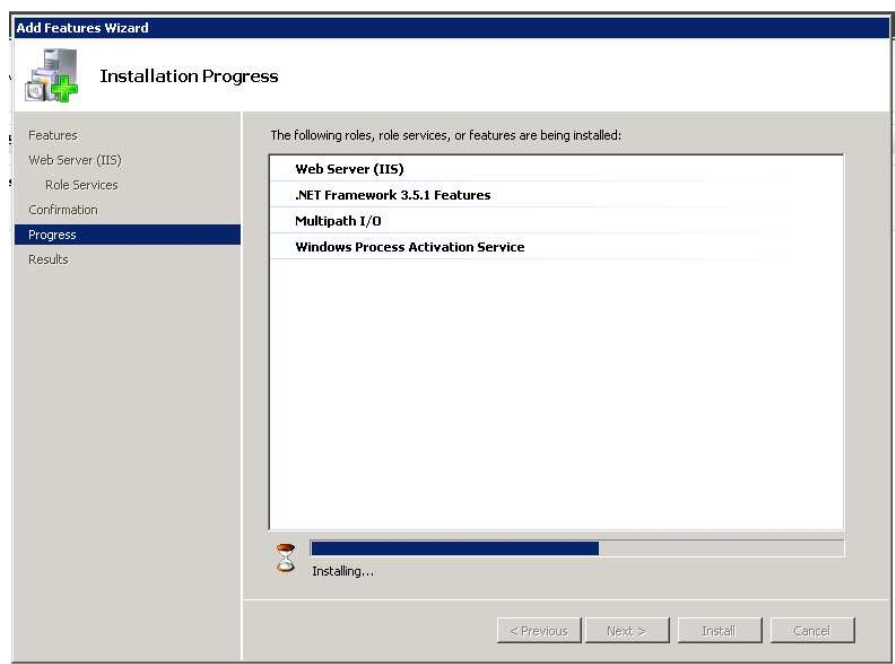

5. After Installation is finished, reboot the system.

## **Server Installation:**

- 1. Run 51041015\_part1.rar and extract all the parts to a folder.
- 2. Go to Extracted Folder -> DATA\_UNITS -> BusinessObjectsServer\_win -> Run Setup.exe

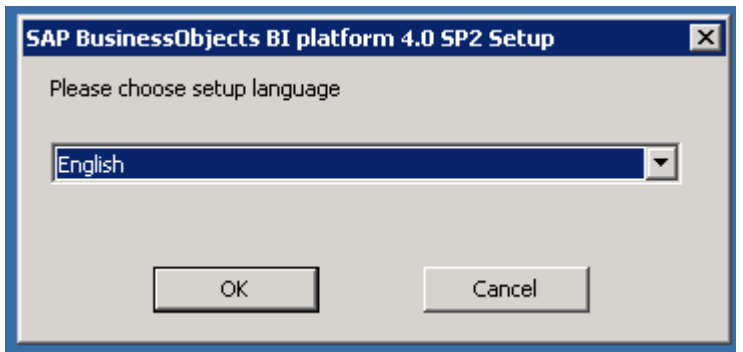

3. Select 'OK' in the above screen

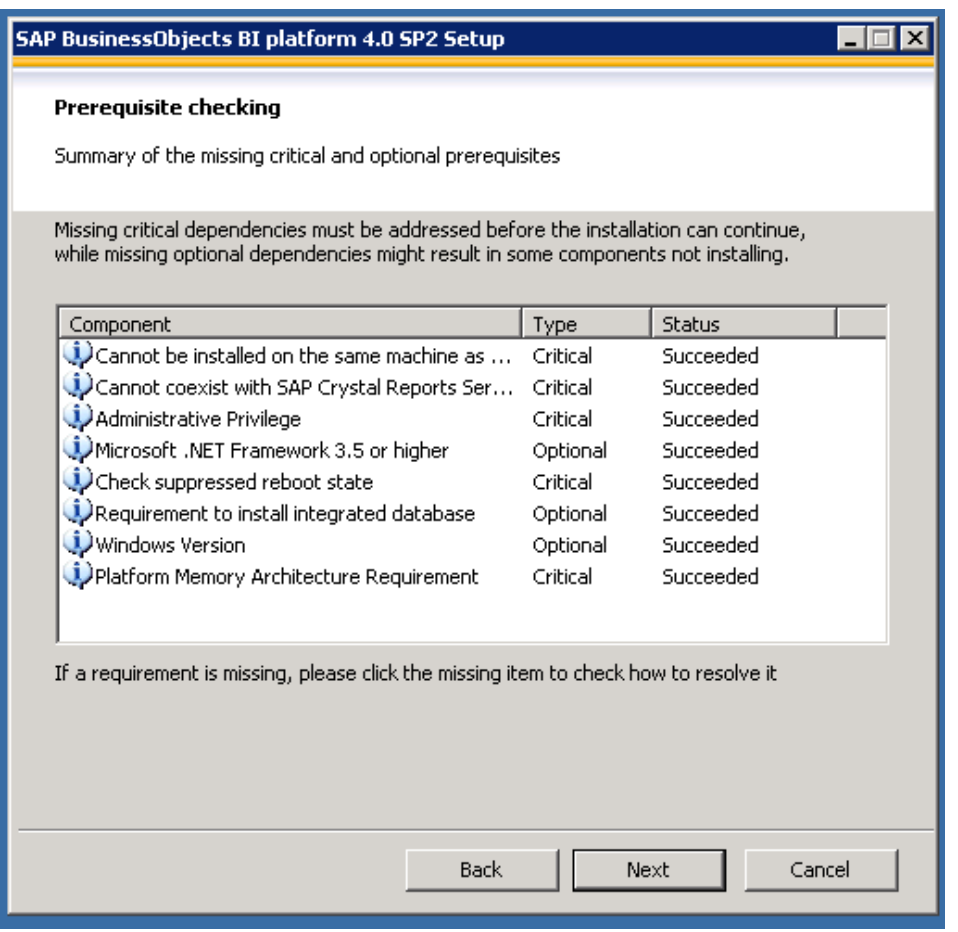

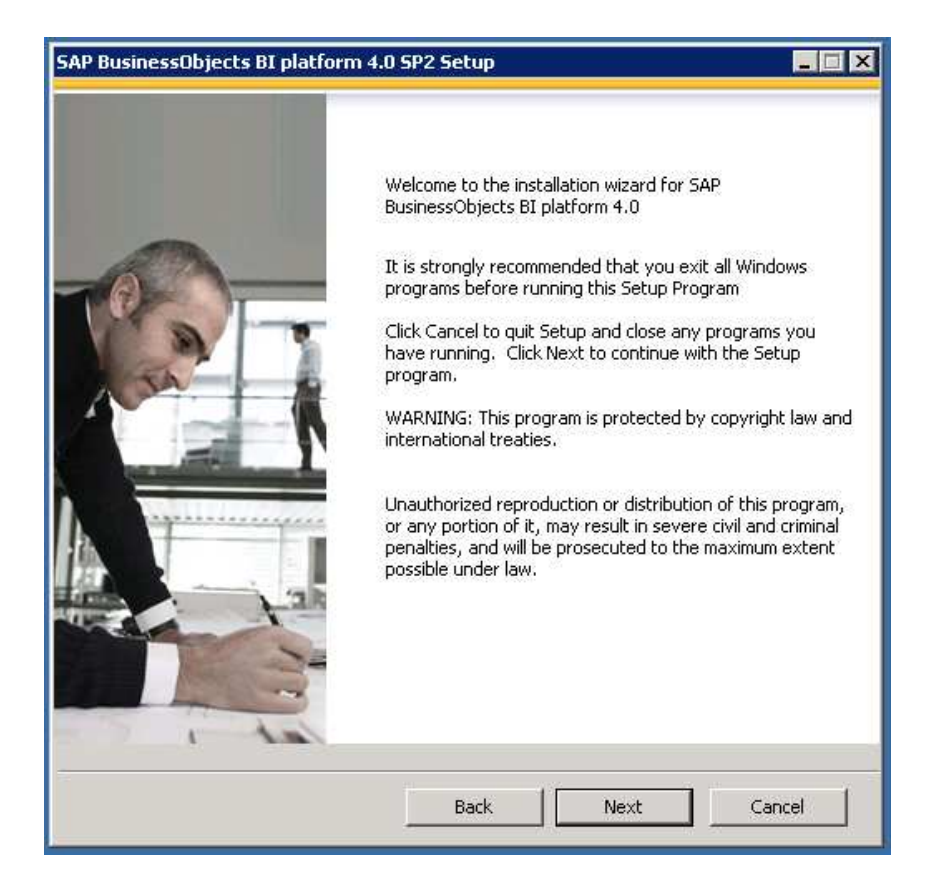

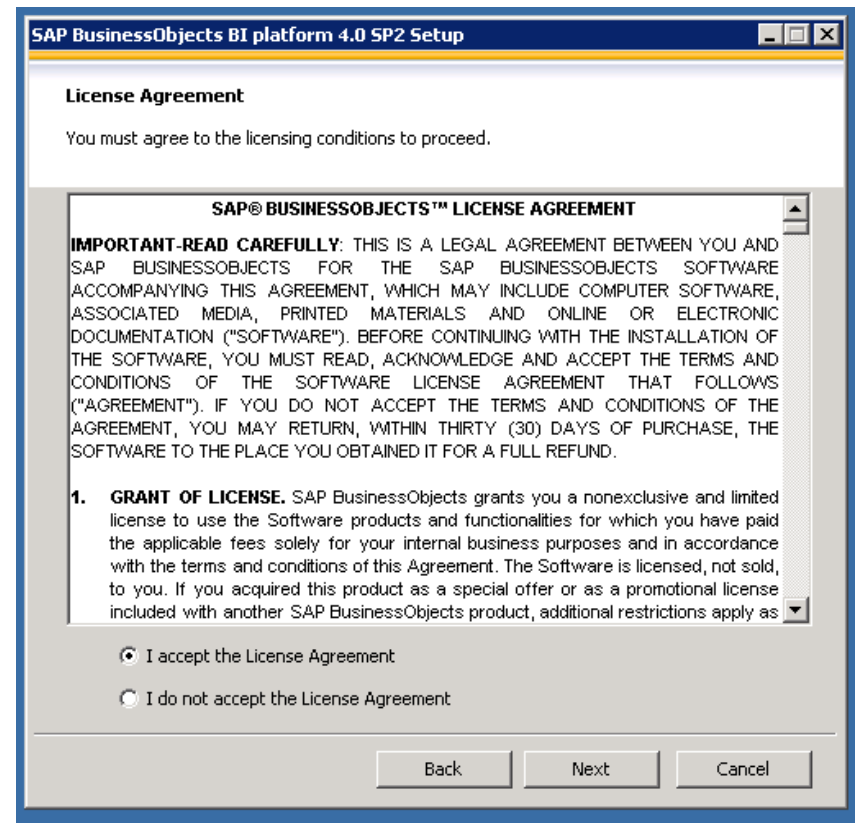

6. Select 'I accept the License Agreement'. Select 'Next' in the above screen.

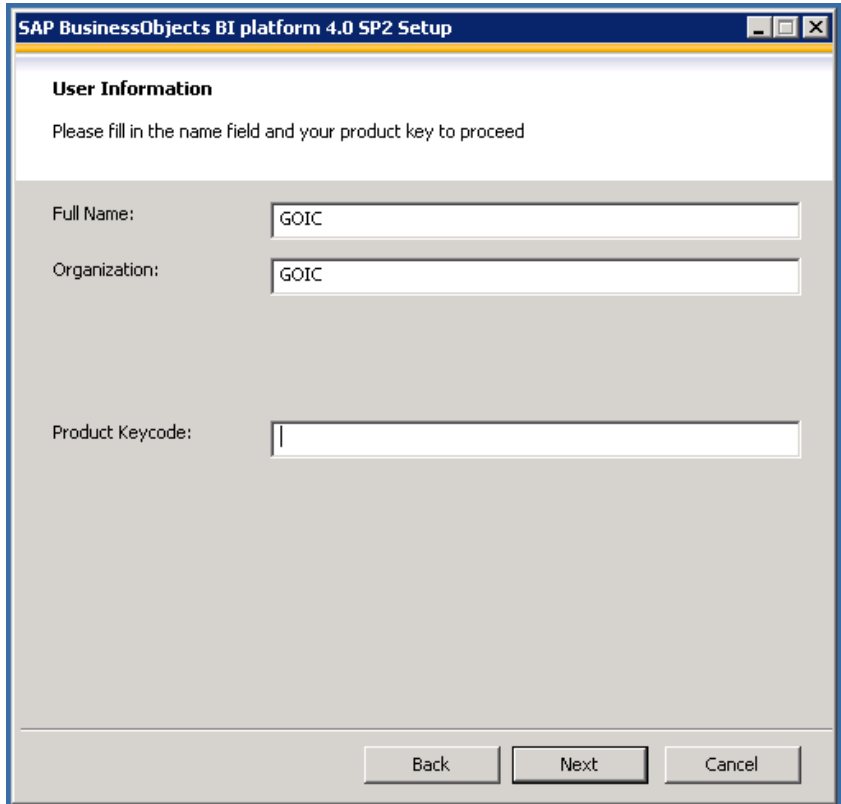

7. Enter Full Name, Organization and Product Keycode. Select 'Next' in the above screen.

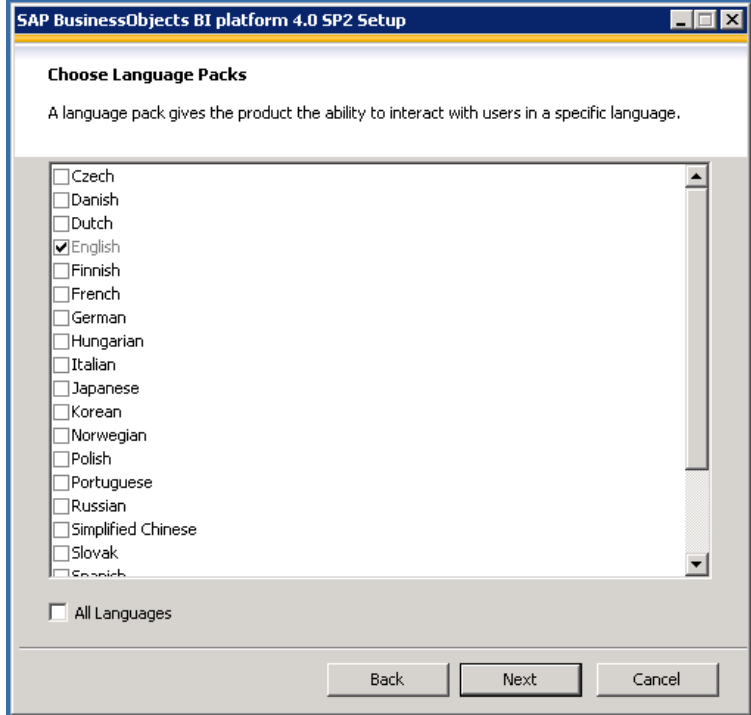

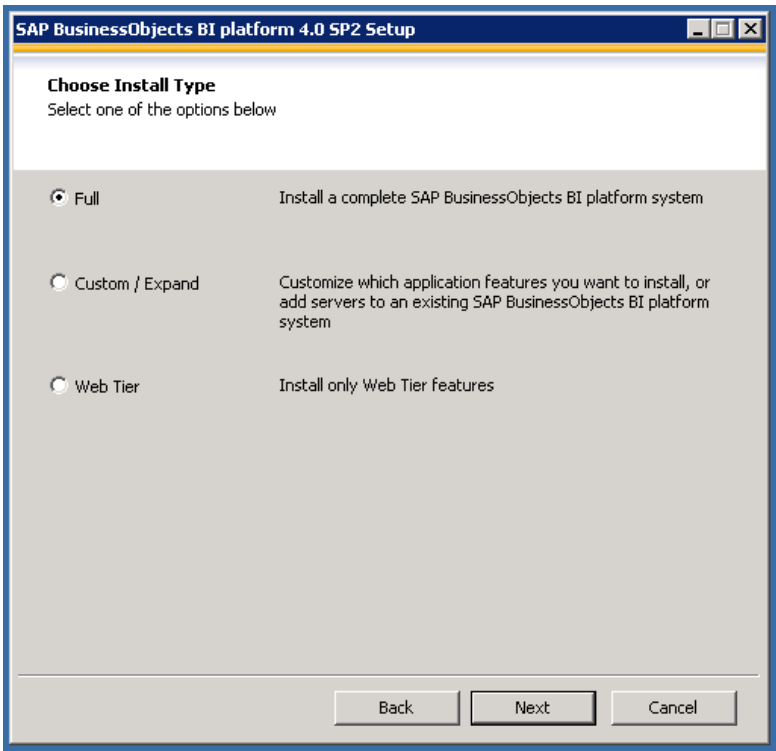

9. Select 'Full' in the above screen. Select 'Next' in the above screen.

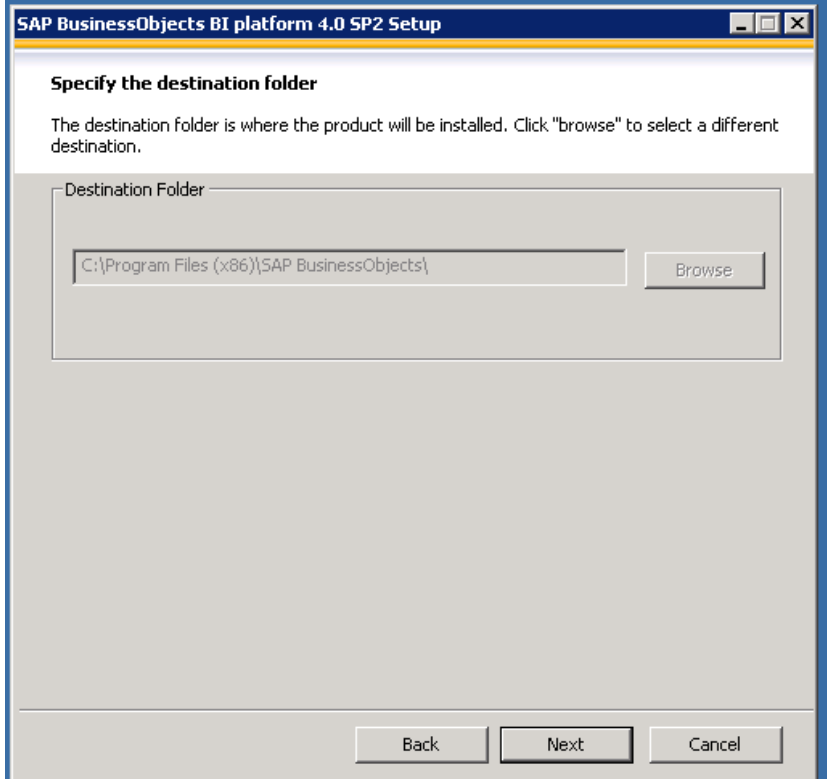

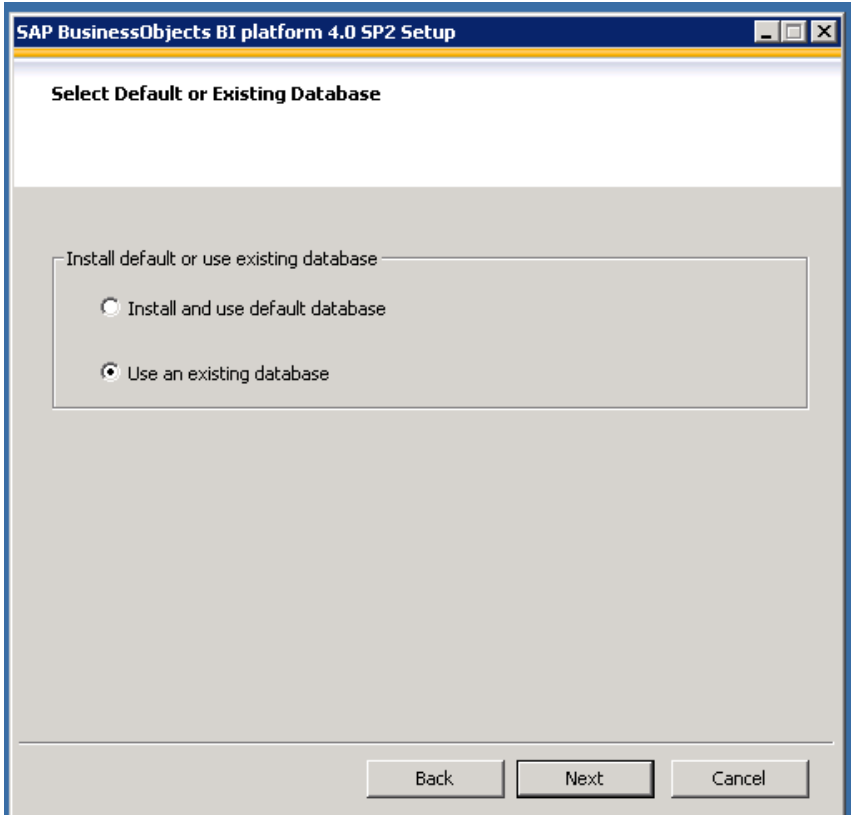

11. Select 'Use an Existing Database'. Select 'Next' in the above screen.

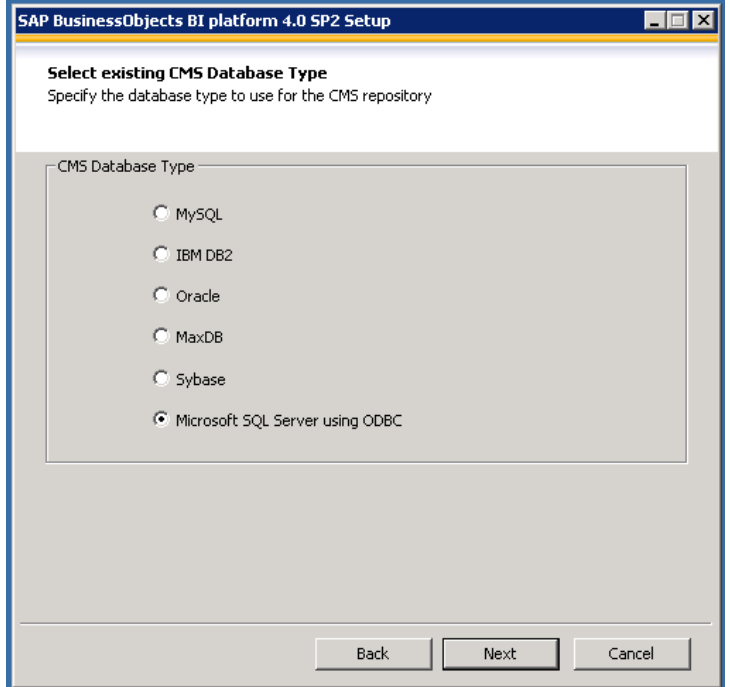

12. Select 'Microsoft SQL Server Using ODBC'. Select 'Next' in the above screen.

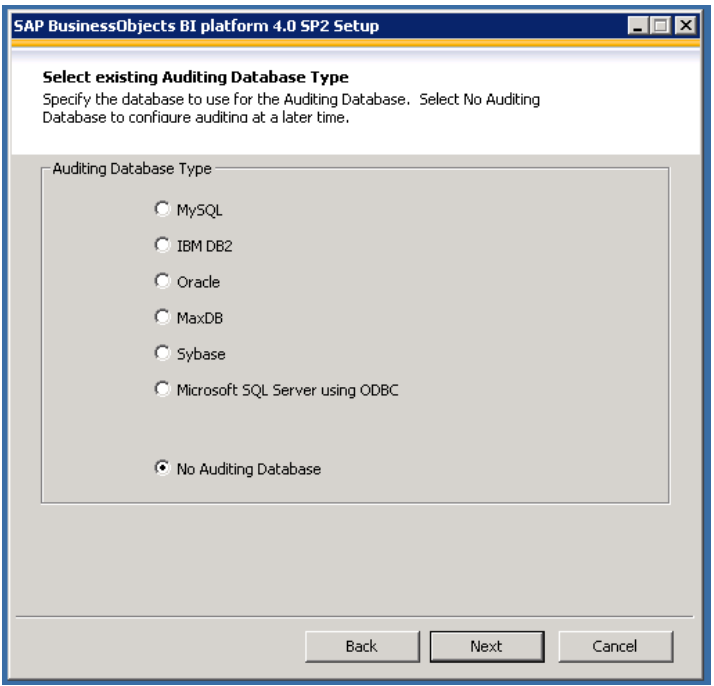

13. Select 'No Auditing Database'. Select 'Next' in the above screen.

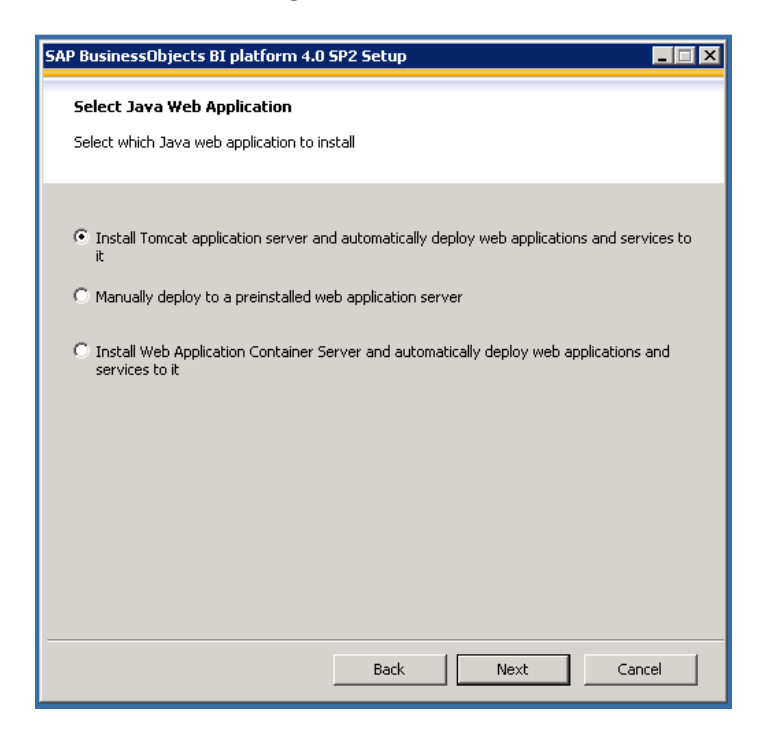

14. Select 'Install Tomcat application server and automatically deploy web applications and services to it. Select 'Next' in the above screen.

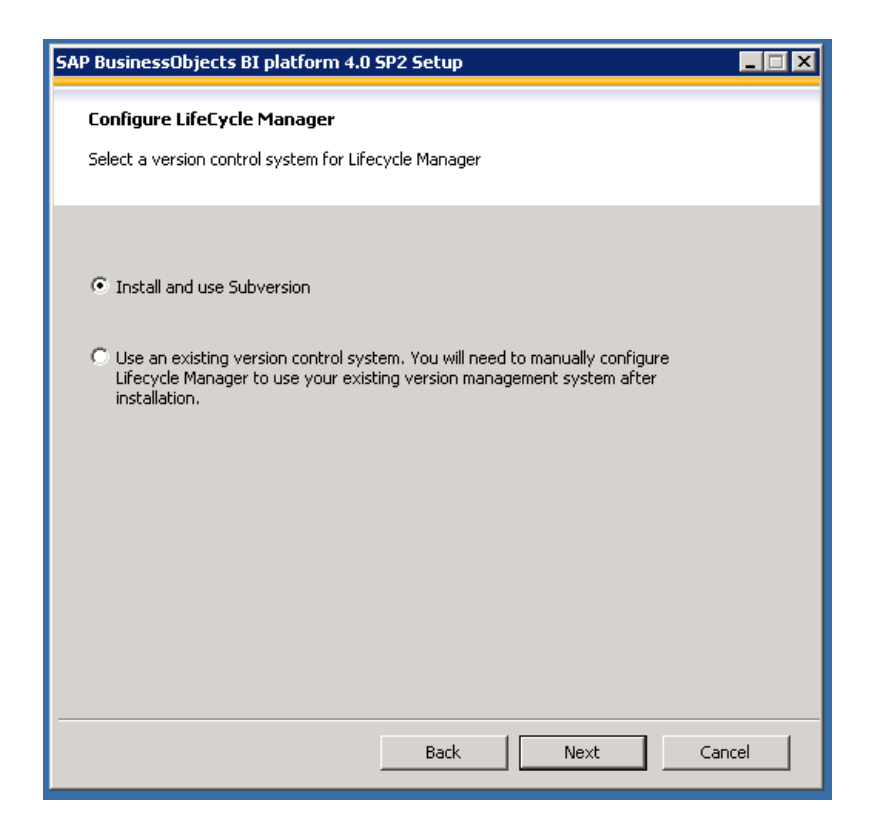

15. Select 'Install and use Subversion'. Select 'Next' in the above screen.

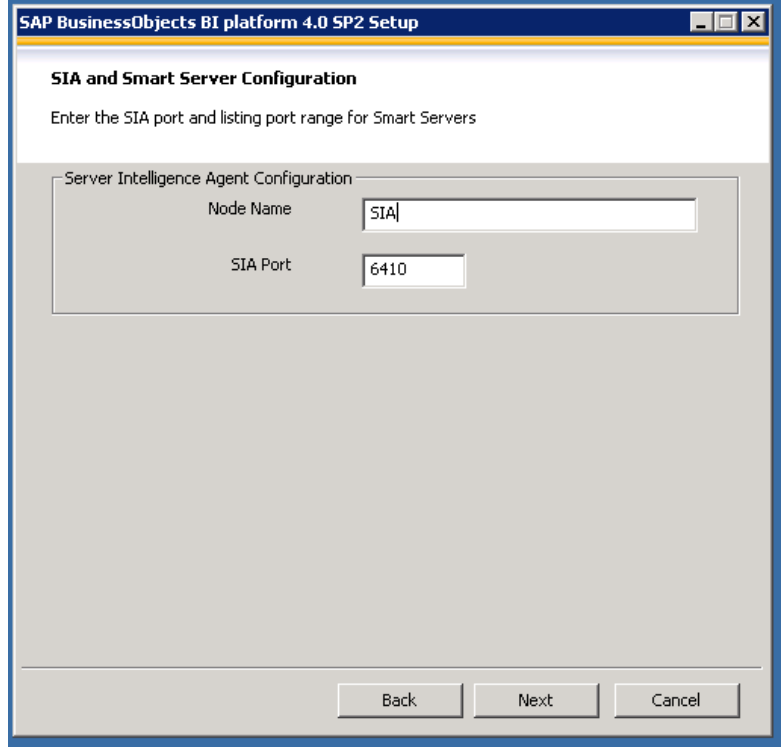

16. Enter the node name as 'SIA' and Select 'Next' in the above screen.

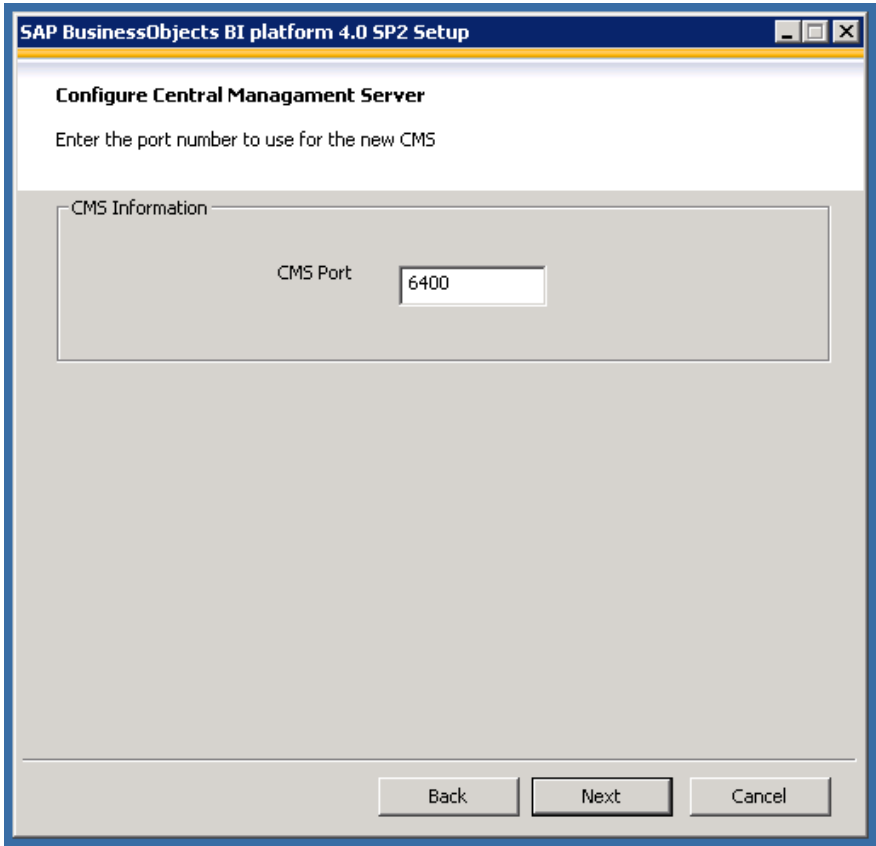

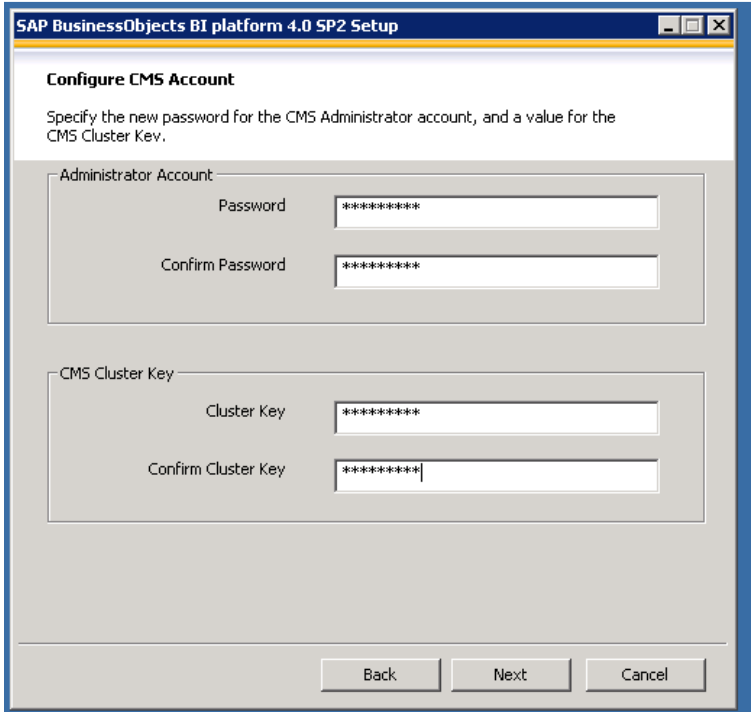

18. Enter the Administrator Username and Cluster key. It's 'Admin@123' for development environment. Select 'Next' in the above screen.

19. Go to Administrative Tools -> Select 'ODBC Data Sources'.

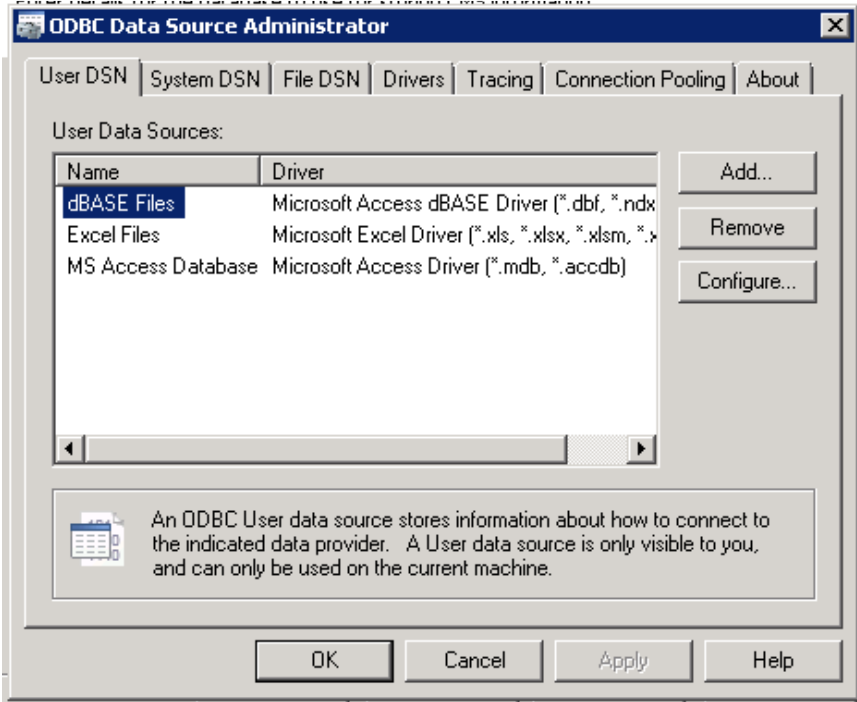

20. Select System DSN-> Add->Select SQL Server->

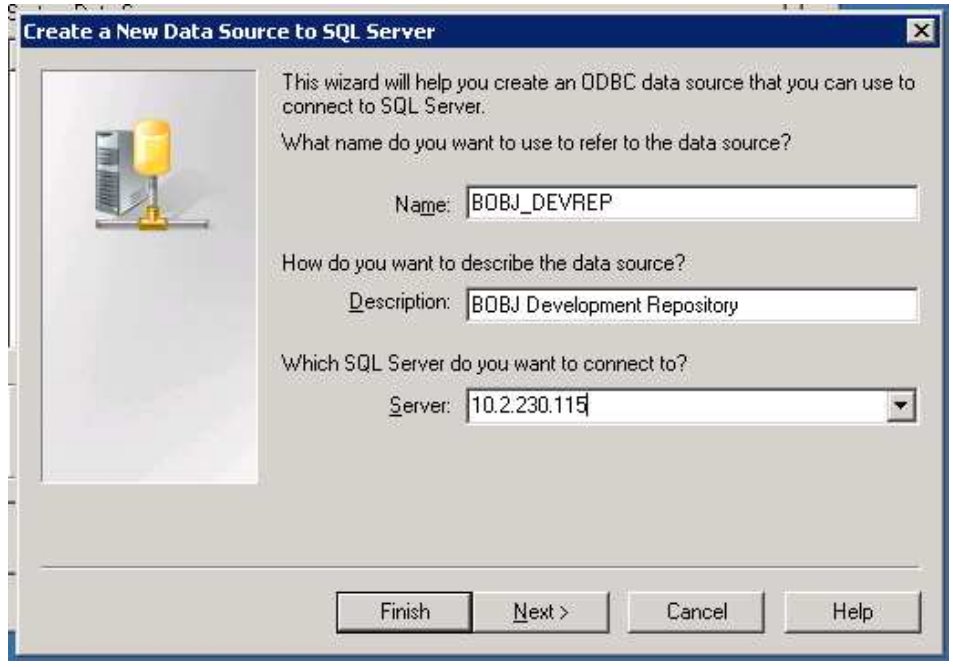

21. Give the credentials. Select 'Next' in the above screen.

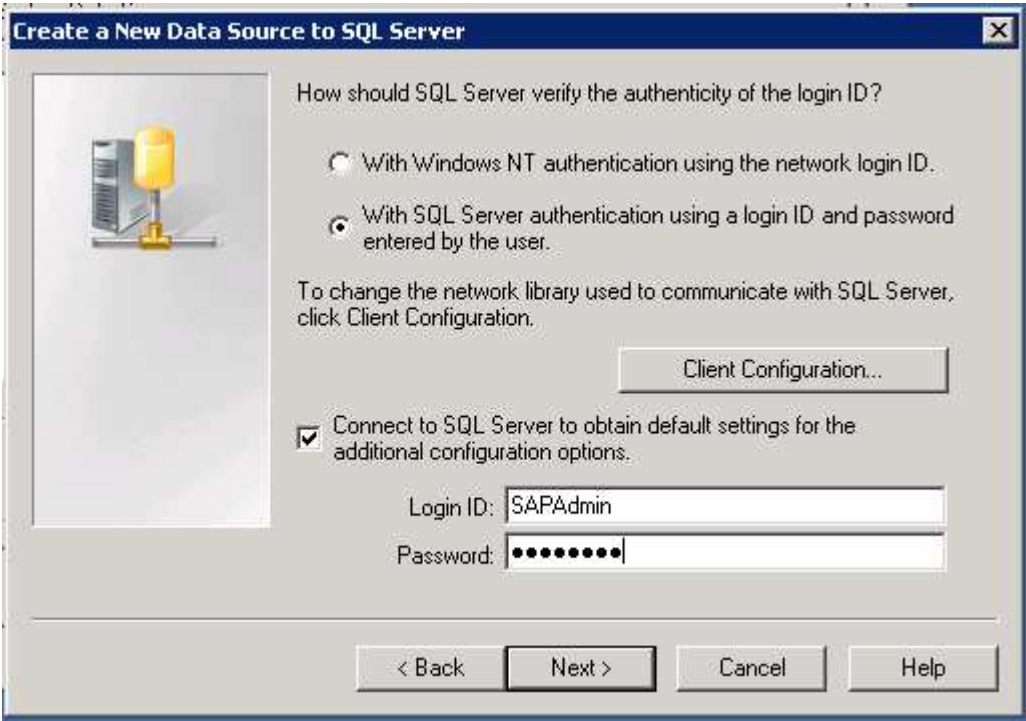

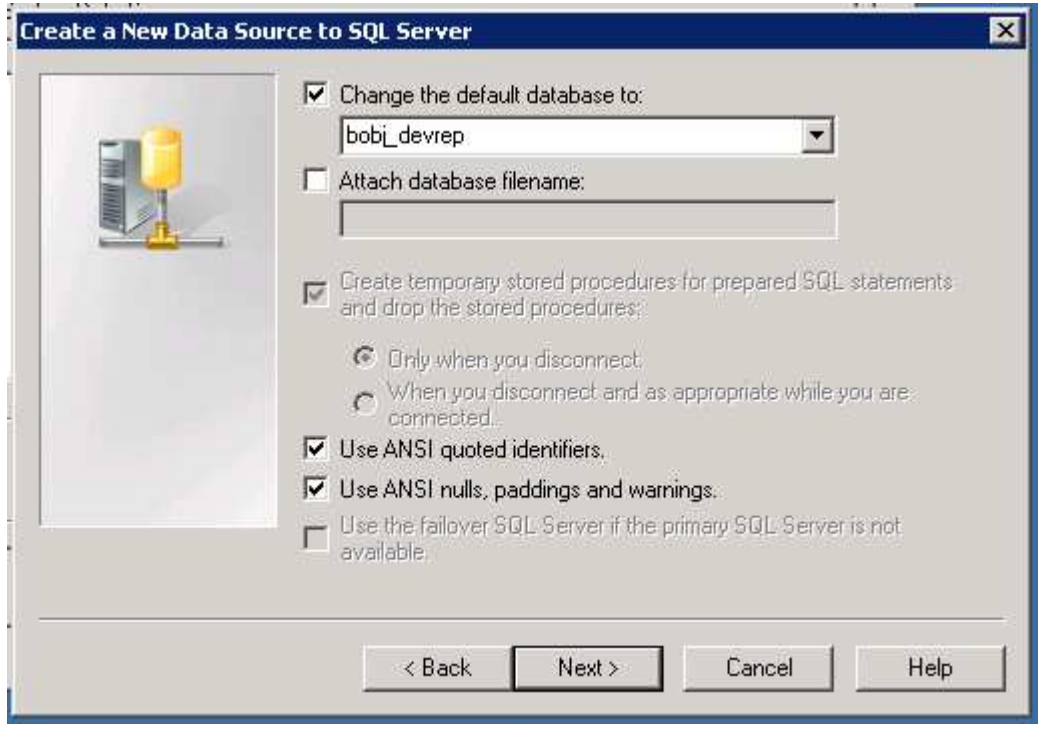

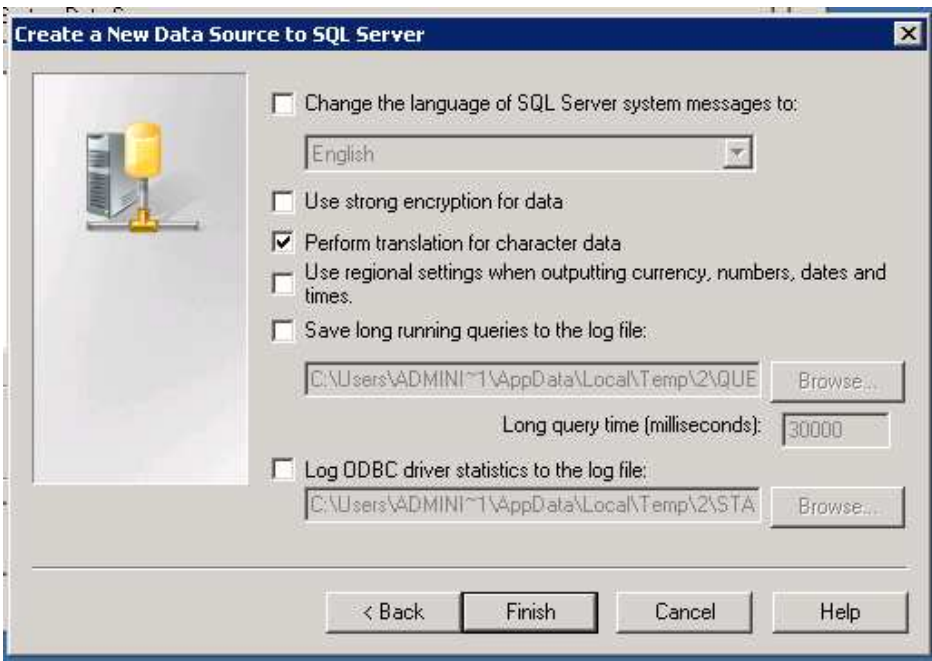

24. Select 'Finish' in the above screen.

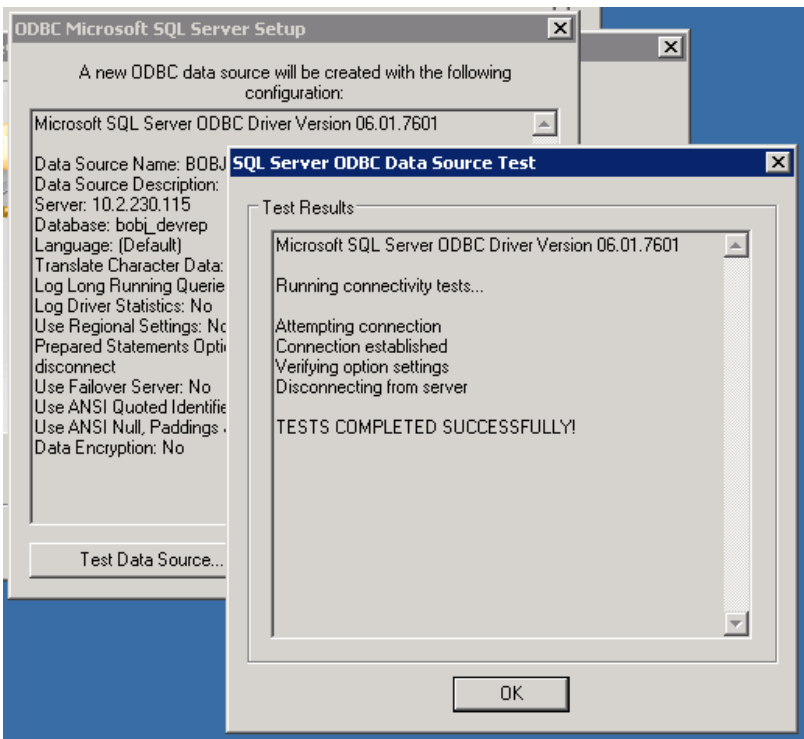

25. Click 'Test Data Source..'. Above message should appear. Close the 'ODBC Data Sources. Go back to BO Server Setup.

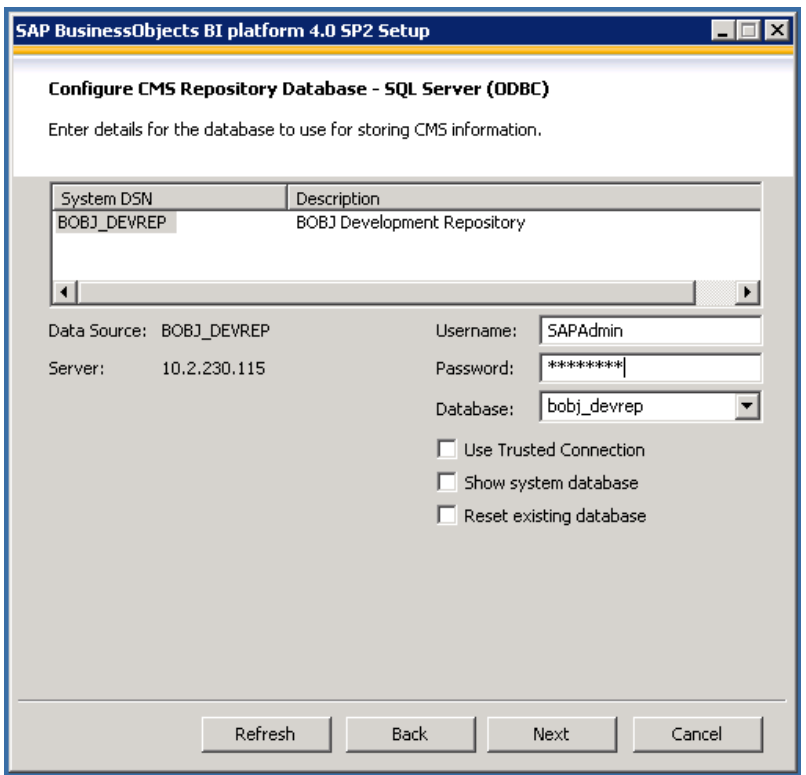

26. Select the ODBC created and enter the credentials. Select 'Next' in the above screen.

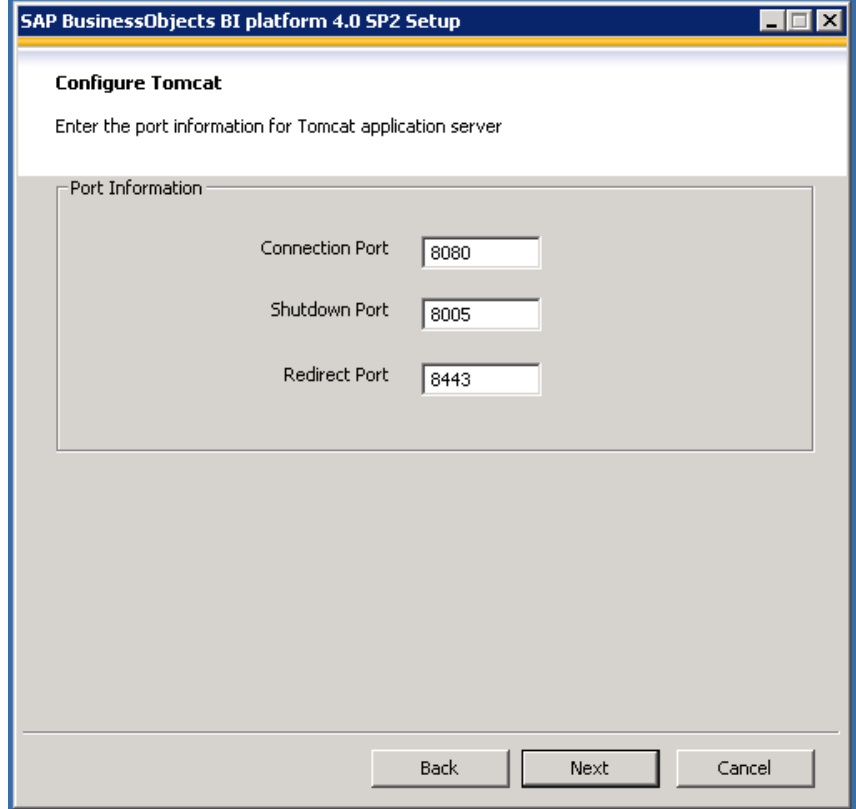

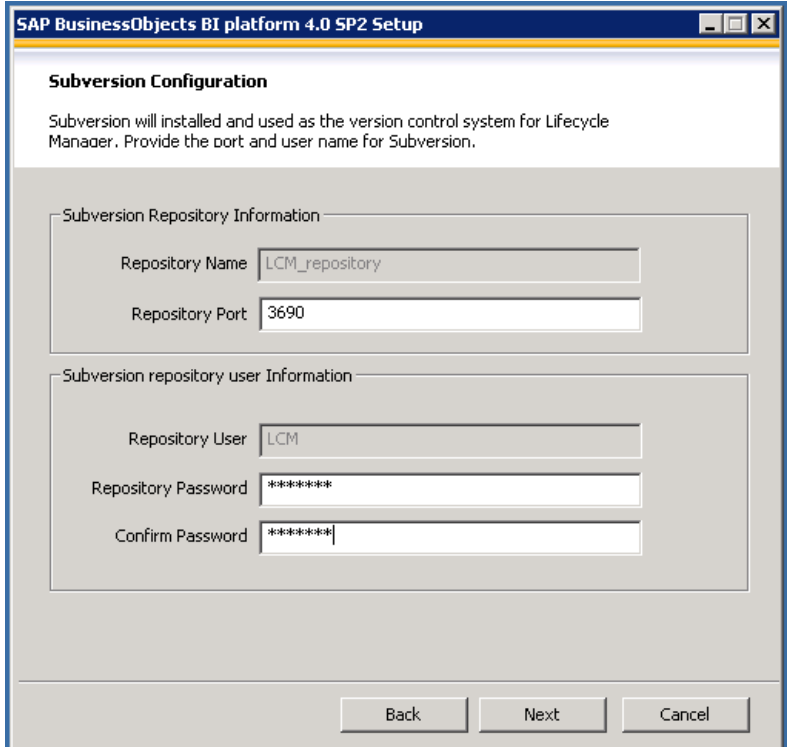

28. Enter password for Life Cycle Manager user. It's 'Lcm@123' in development environment. Select 'Next' in the above screen.

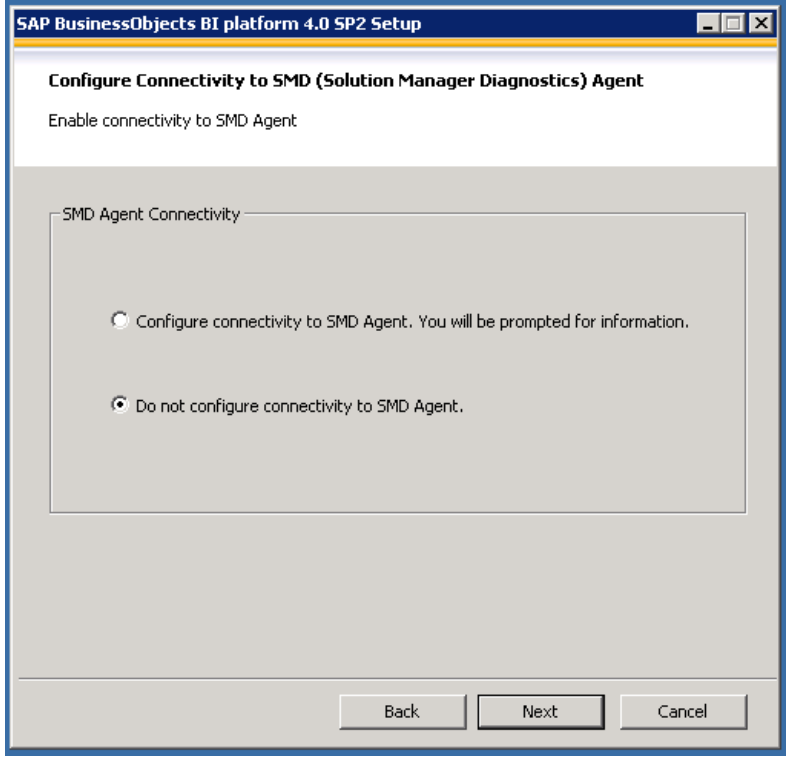

29. Select 'Do not configure connectivity to SMD agent'. Select 'Next' in the above screen.

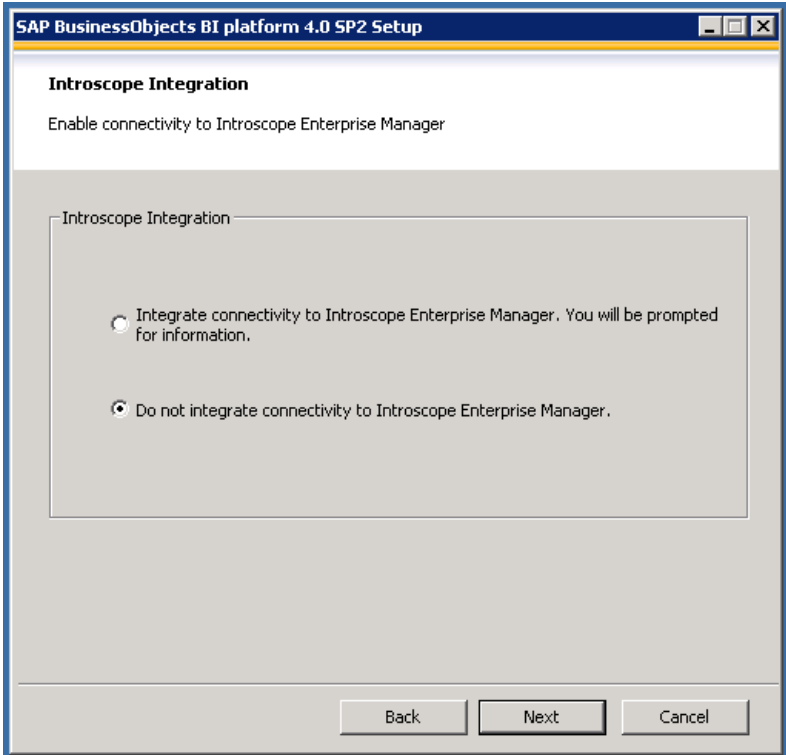

30. Select 'Do not integrate connectivity to Introscope Enterprise Manager' . Select 'Next' in the above screen.

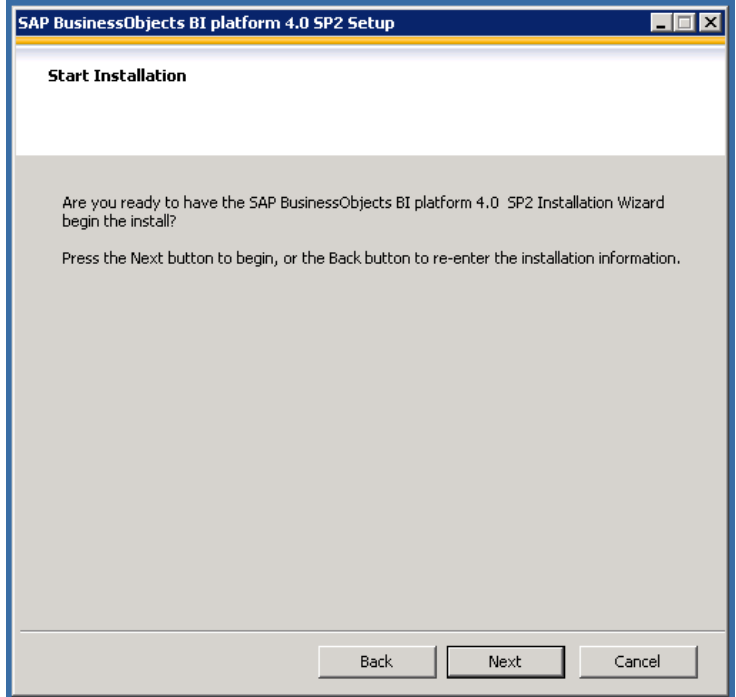

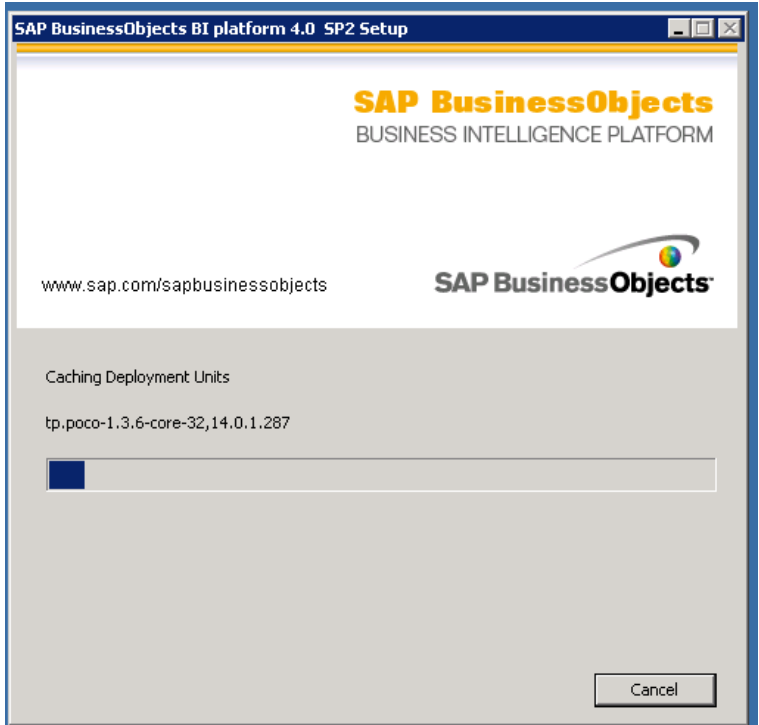

32. After finishing the installation. Select 'Next' in the below screen.

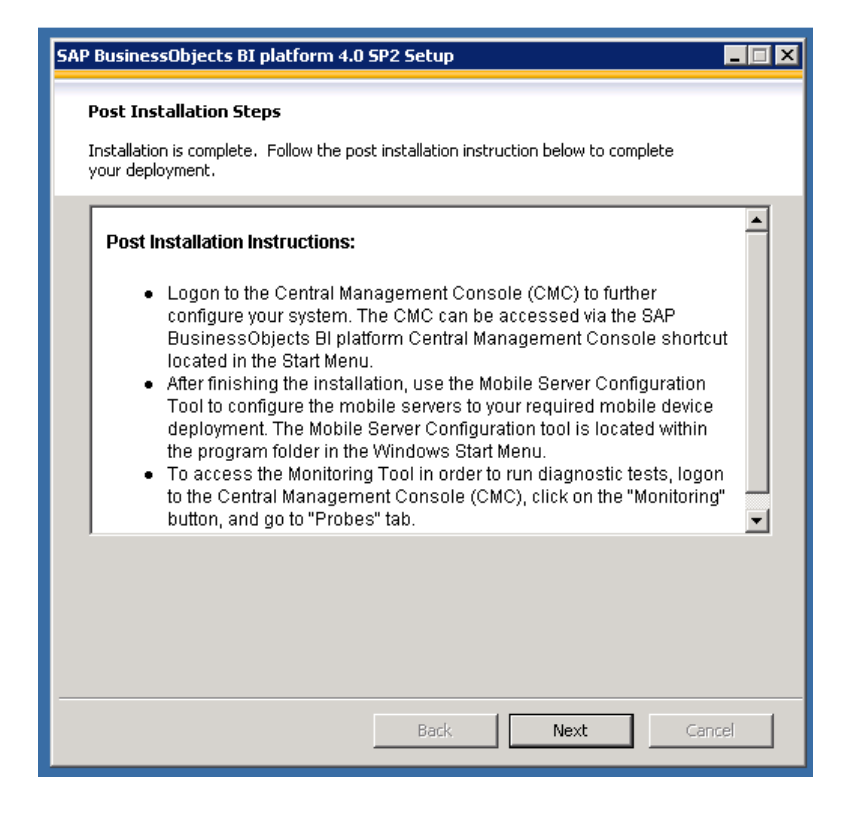

33. Click Finish.

34. Go to Program Files -> SAP BusinessObjects BI platform 4.0 -> SAP BusinessObjects BI platform -> Open Central Configuration Manager. Make sure 'Server Intelligence Agent' is running.

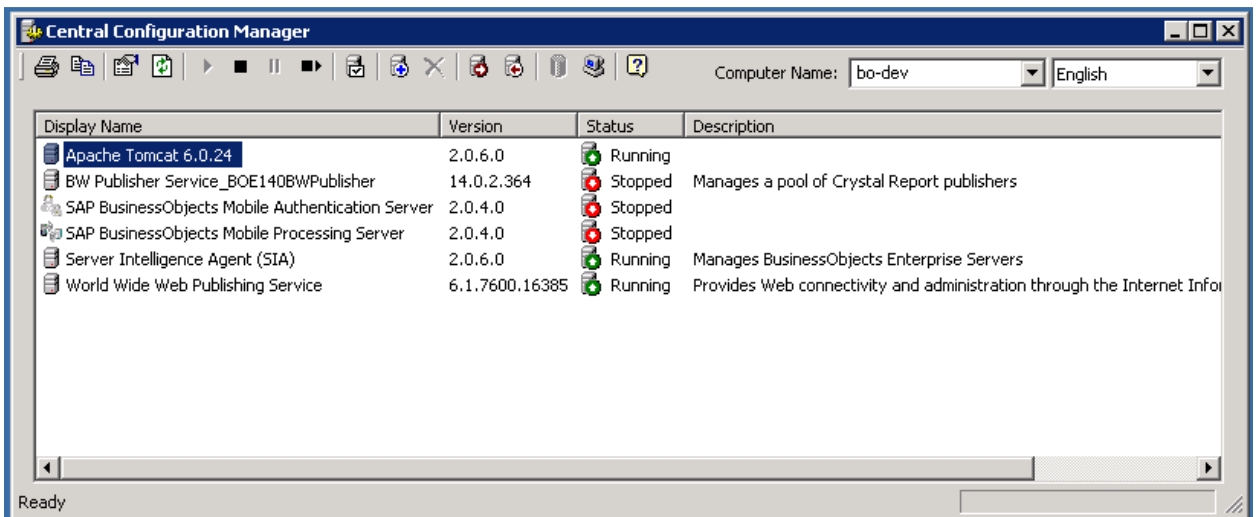

35. Go to Program Files -> SAP BusinessObjects BI platform 4.0 -> SAP BusinessObjects BI platform -> Open SAP Business Objects BI Platform Central Management Console. Log on using 'Administrator' username and password that was configured earlier.

36. Reboot the system.

# **SAP Business Objects BI 4.0 SP2 Client tools Installation:**

1. Extract 51041019\_5 to a folder

2. Go to Extracted Folder -> SBOP\_BI\_PLAT\_4.0\_SP02\_ADD\_WIN\_\_32B\_ -> DATA\_UNITS -> BusinessObjectsClient -> Run Setup.exe

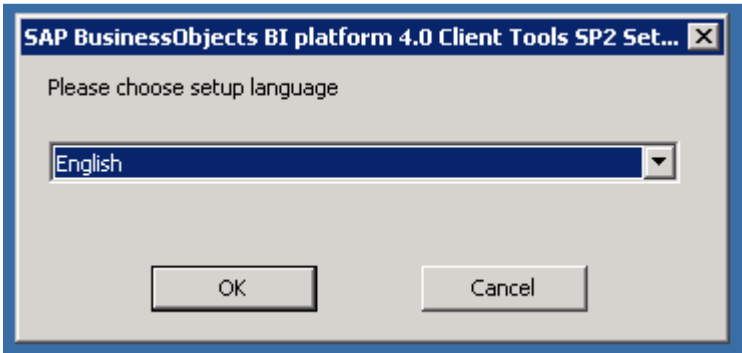

3. Select 'OK' in above screen.

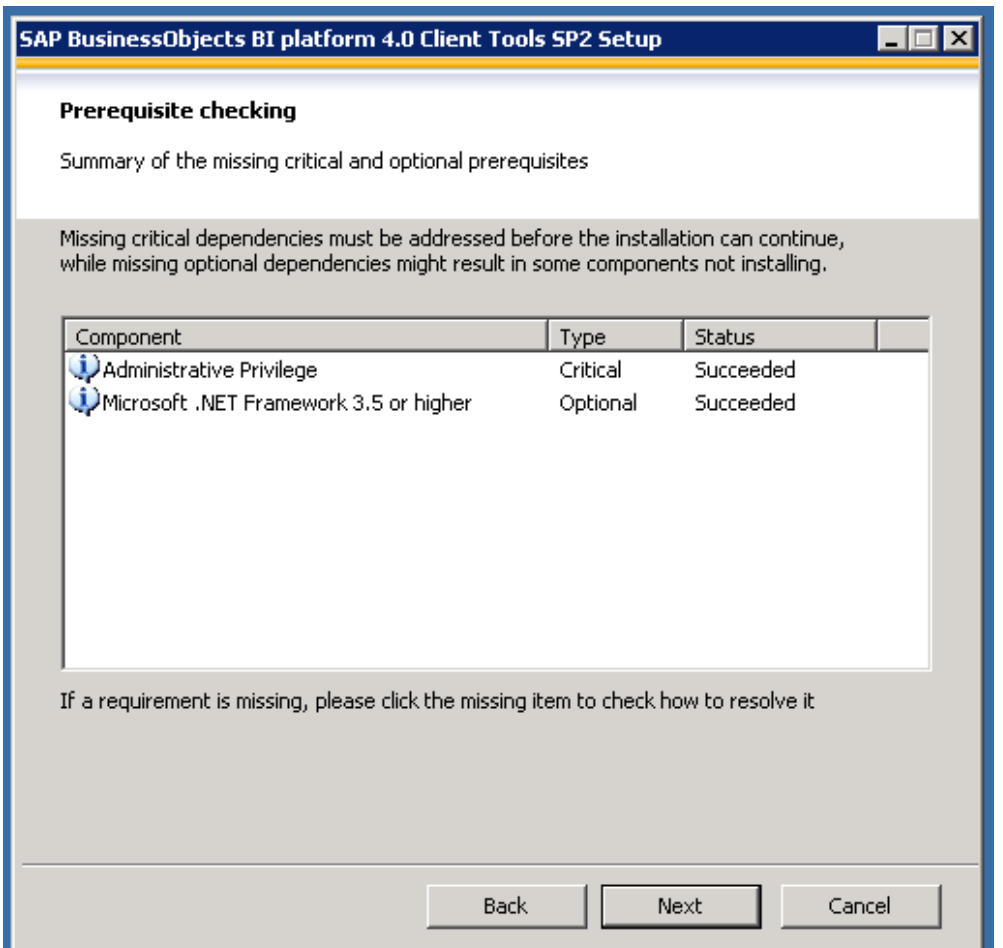

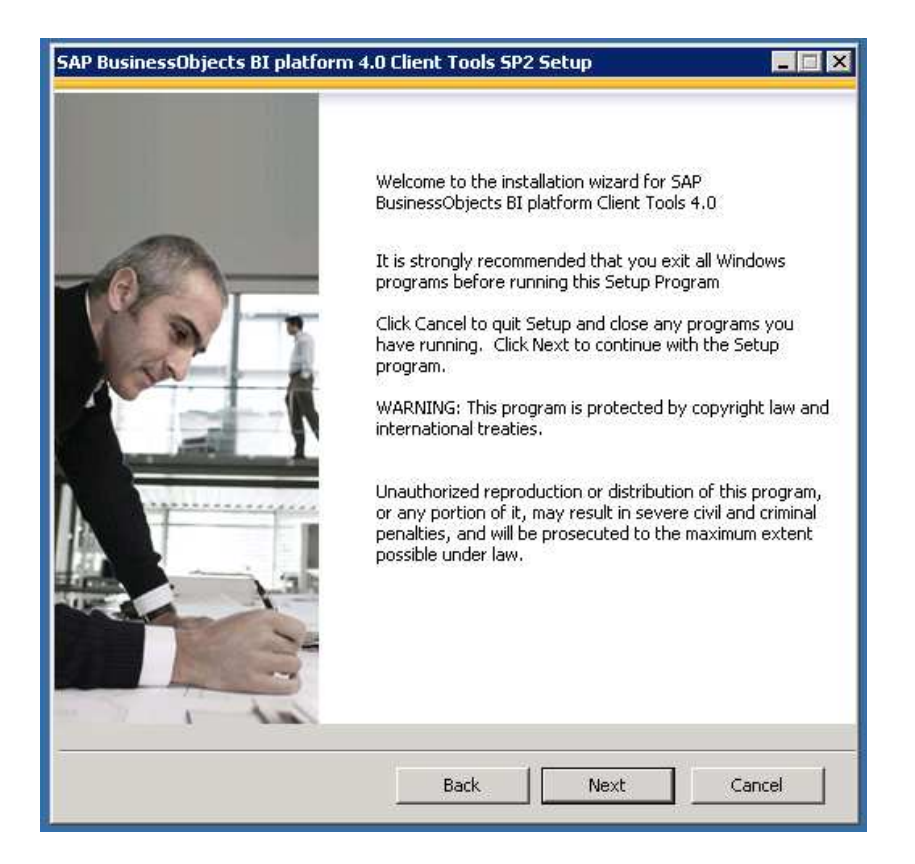

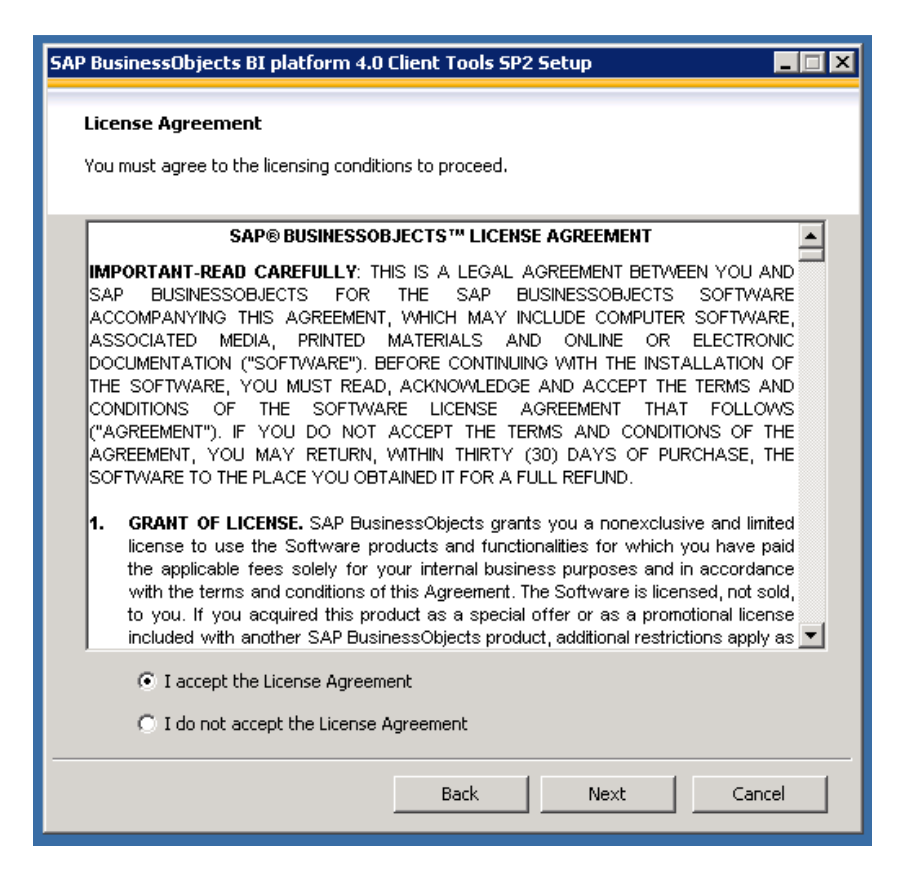

6. Select 'I accept the License Agreement' and Select 'Next' in above screen.

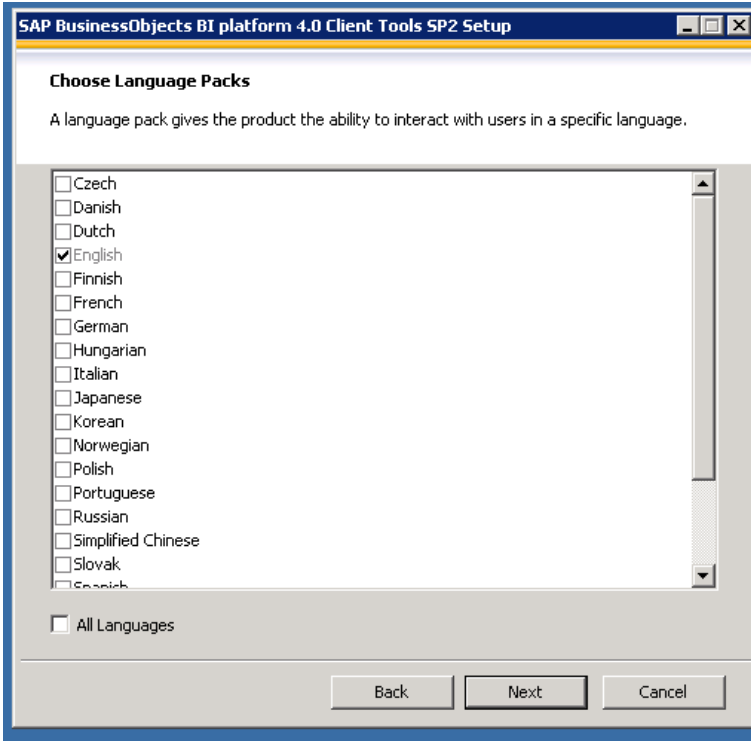

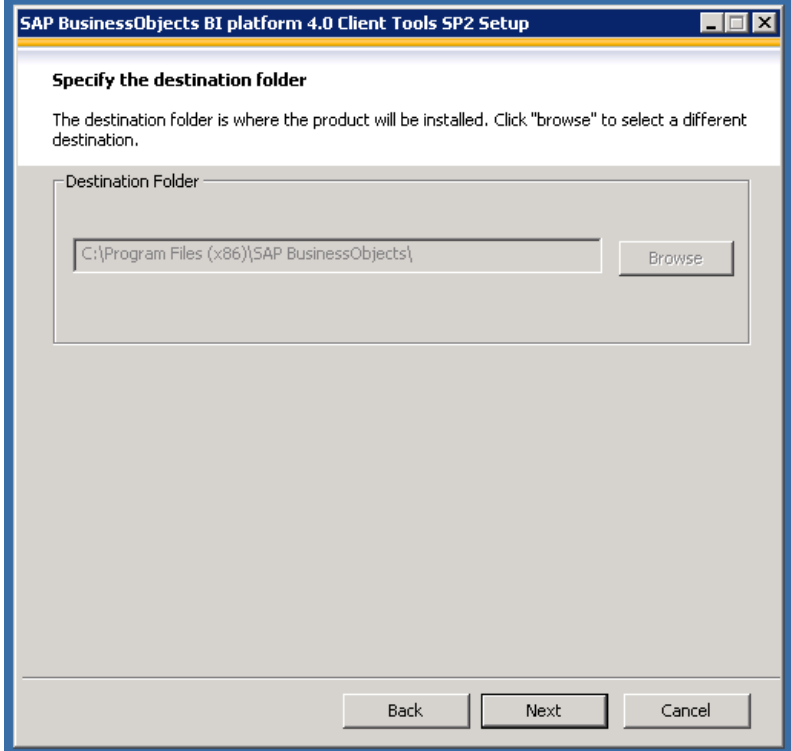

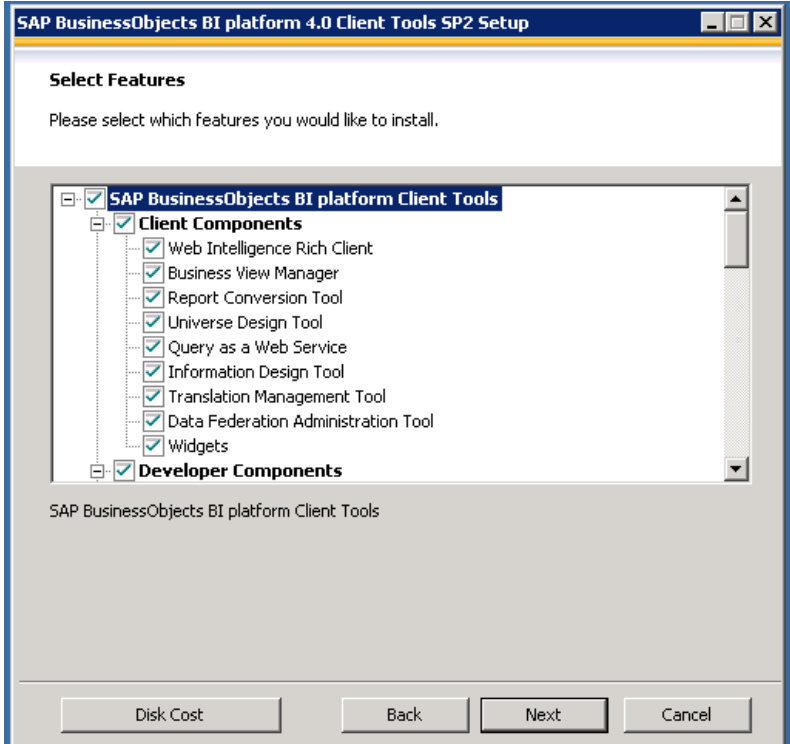

9. Make sure all the components are selected and Select 'Next' in above screen.

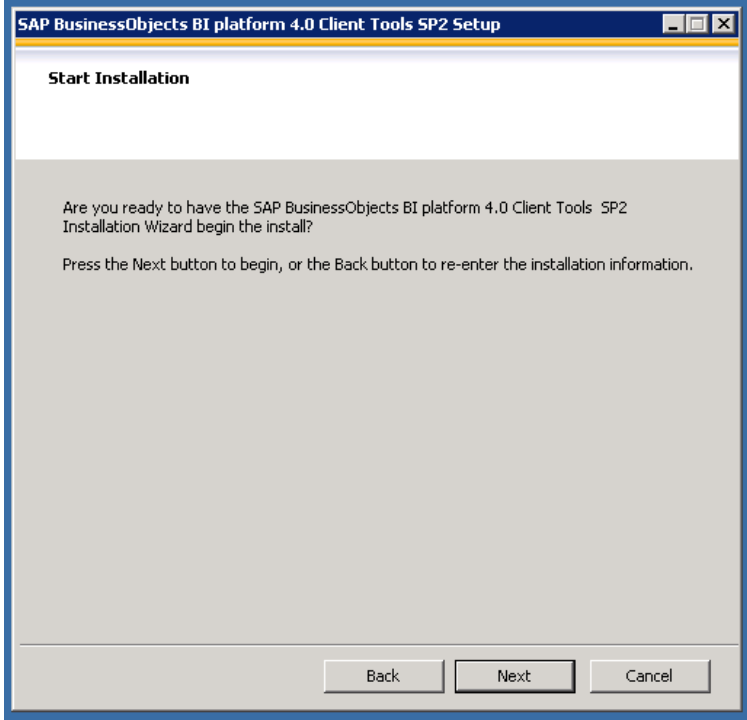

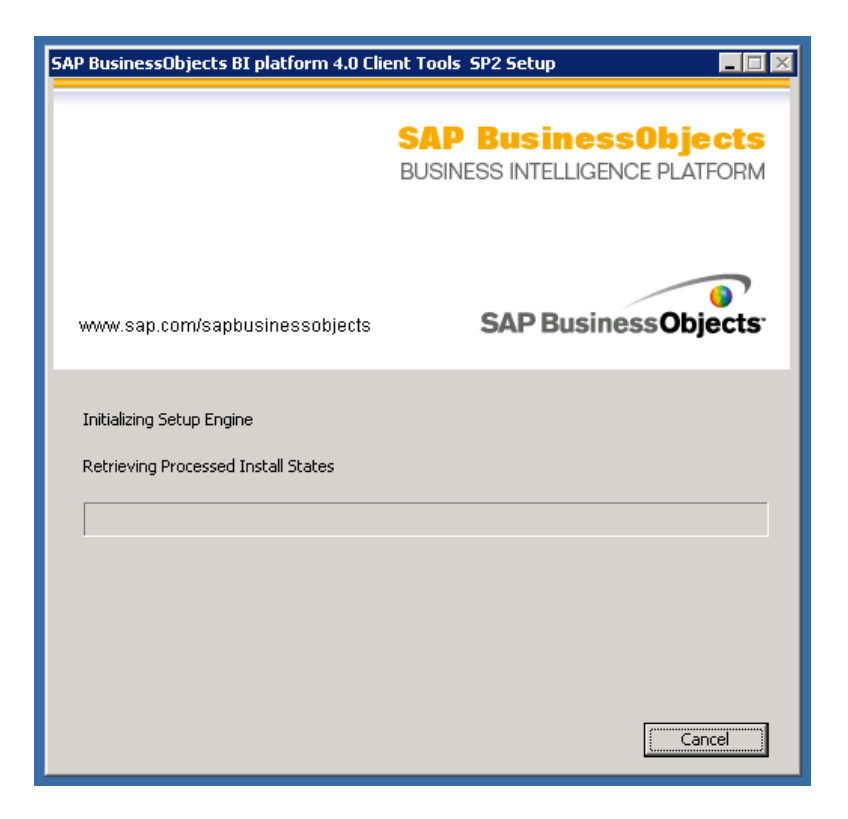

11. Select 'Finish' in the below screen.

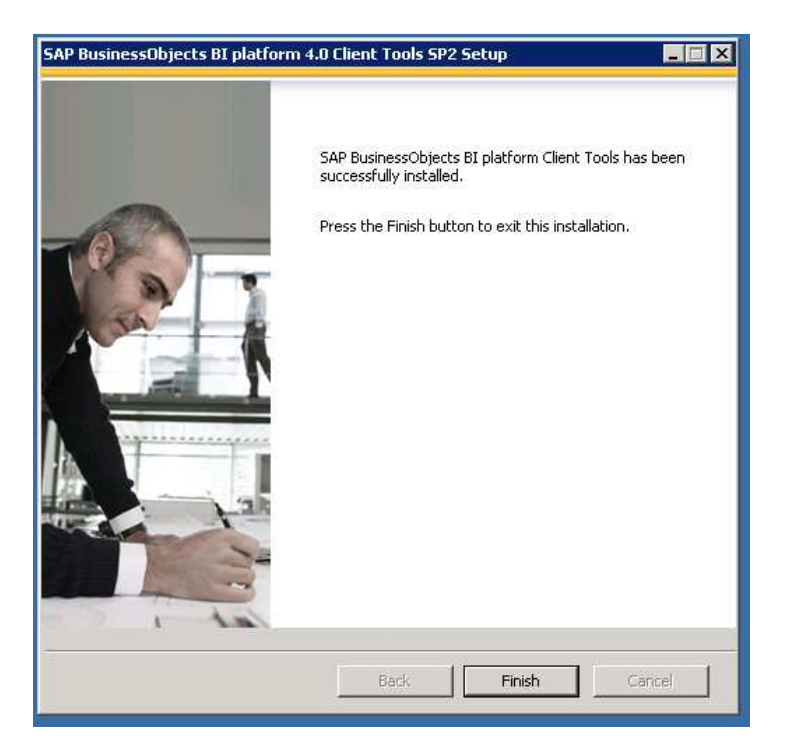

12. Reboot the system and wait for all the services to start. Open Program Files -> SAP Business Objects BI Platform 4.0 -> SAP Business Objects BI Platform Client Tools -> Open 'Information Designer' tool. Login and check if it's working fine.

# **SAP Business Objects Explorer 4.0 Installation:**

1. Extract 51041014\_1.rar to a folder.

2. Go to Extracted Folder ->SBOP\_EXPLORER\_4.0\_SP02\_MULTIOS\_\_DL\_ -> DATA\_UNITS -> Explorer\_win -> Run Setup.exe

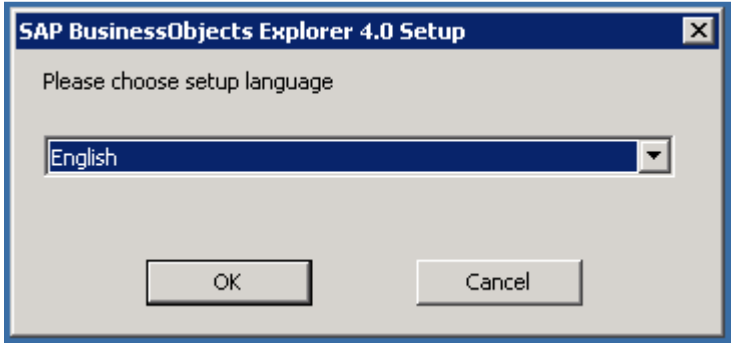

3. Select 'OK' in the above screen.

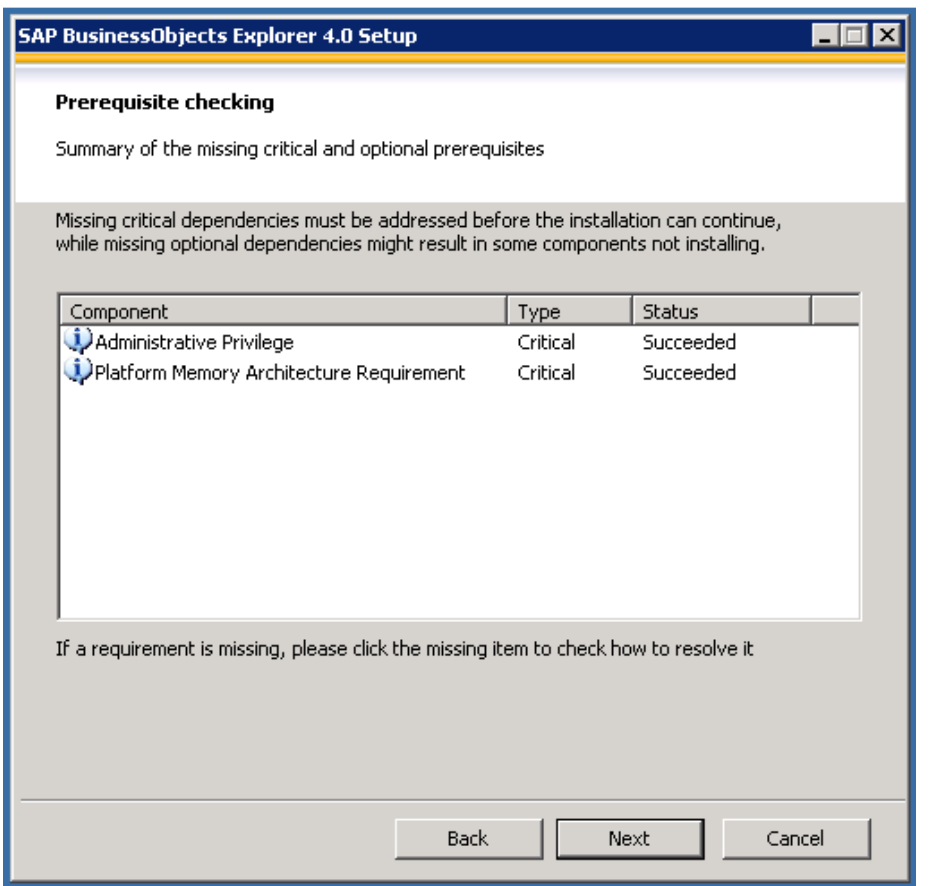

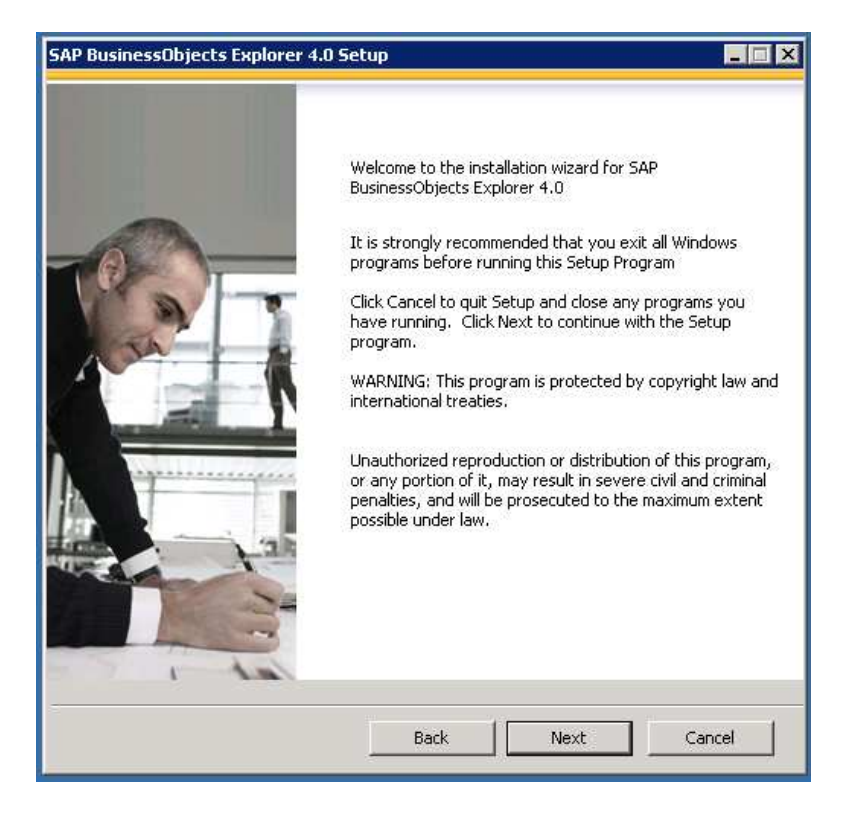

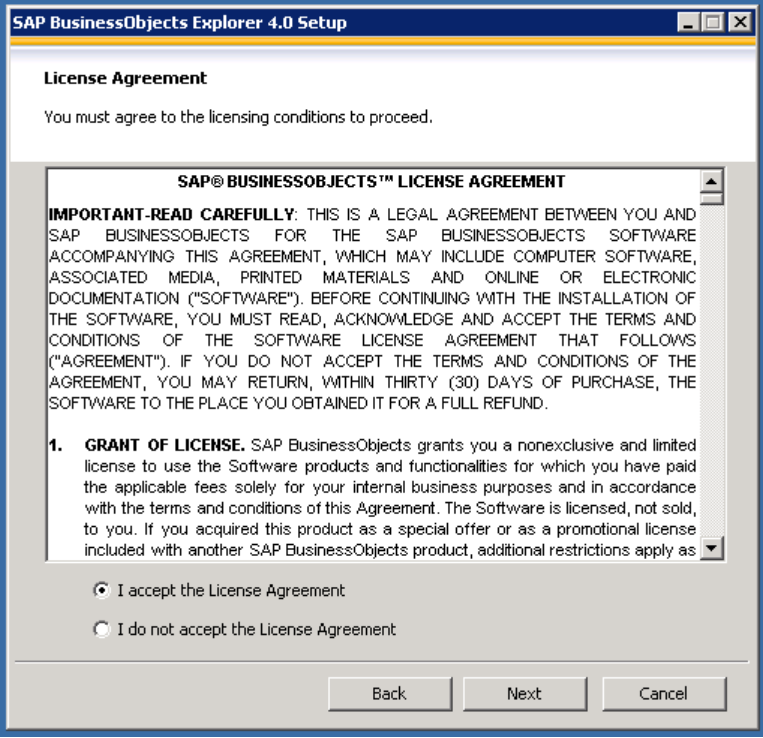

6. Select 'I accept the License Agreement'. Select 'Next' in the above screen.

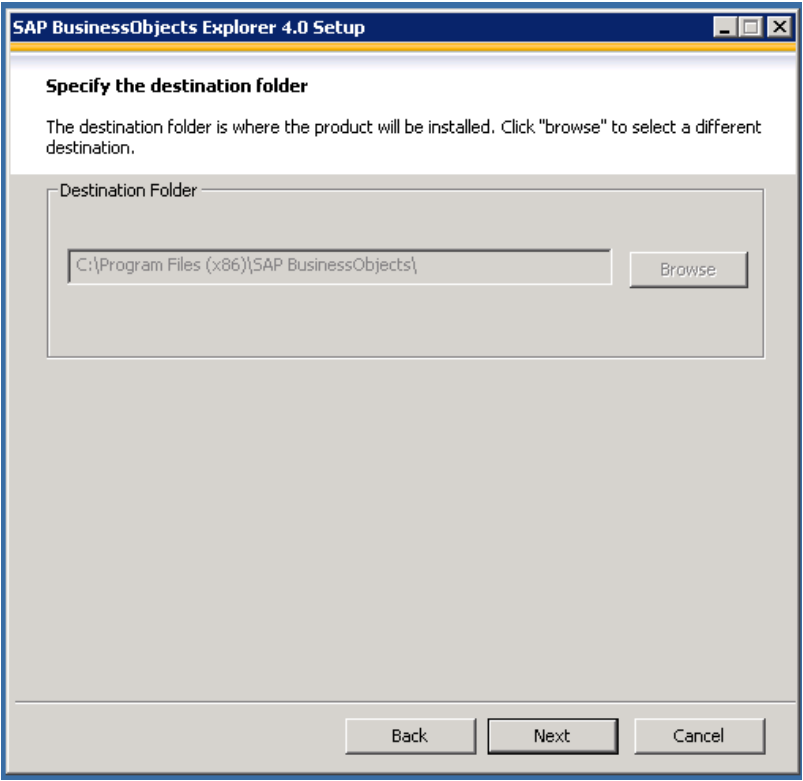

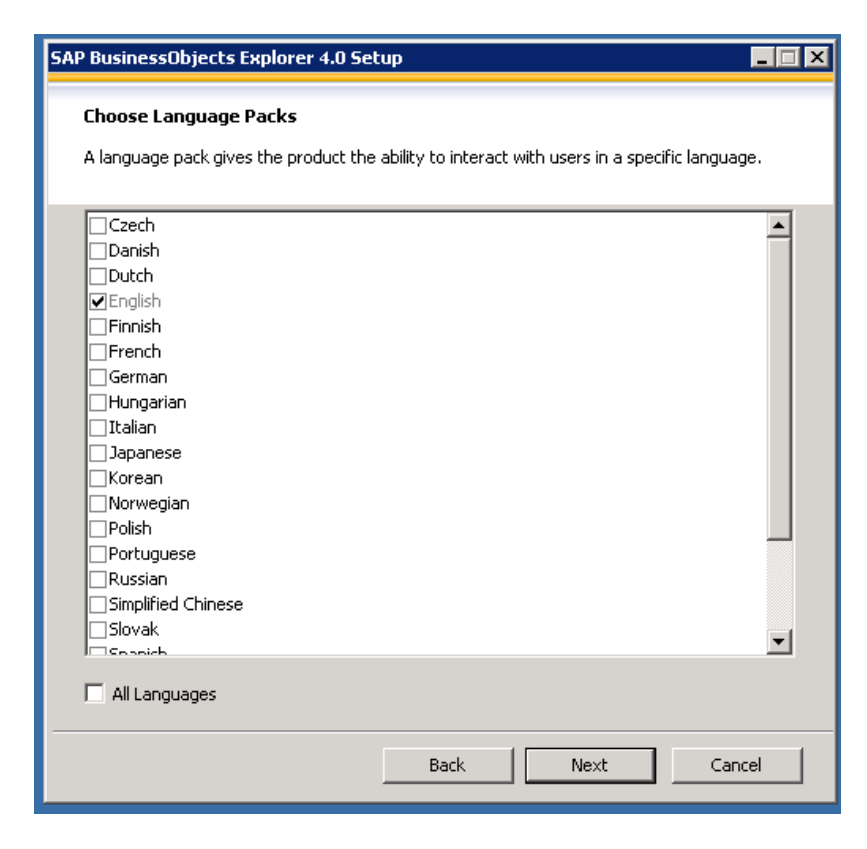

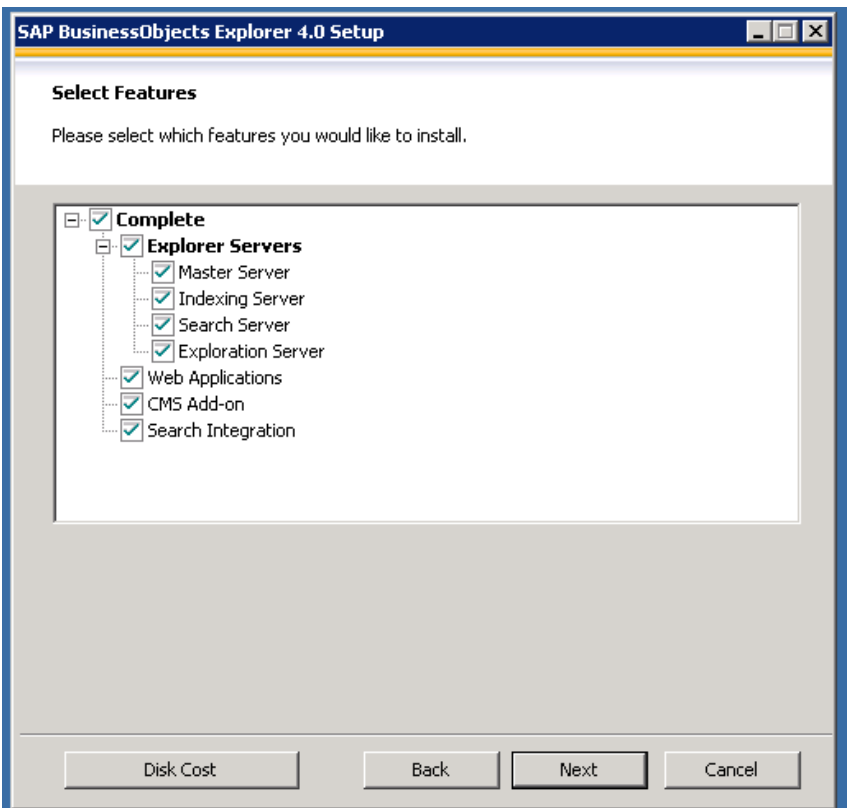

9. Make sure all the components are selected. Select 'Next' in the above screen.

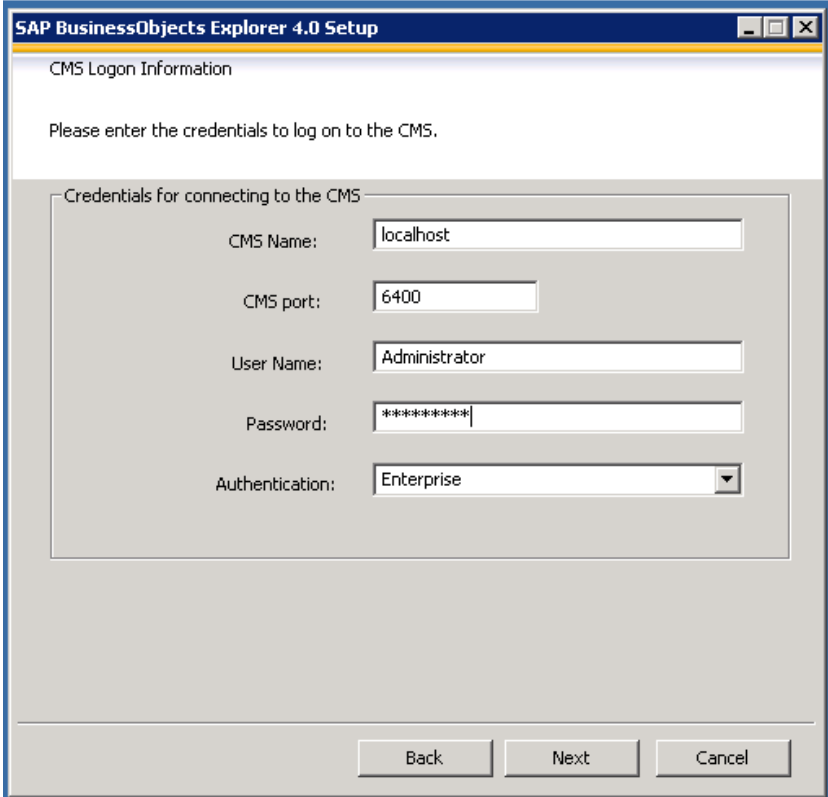

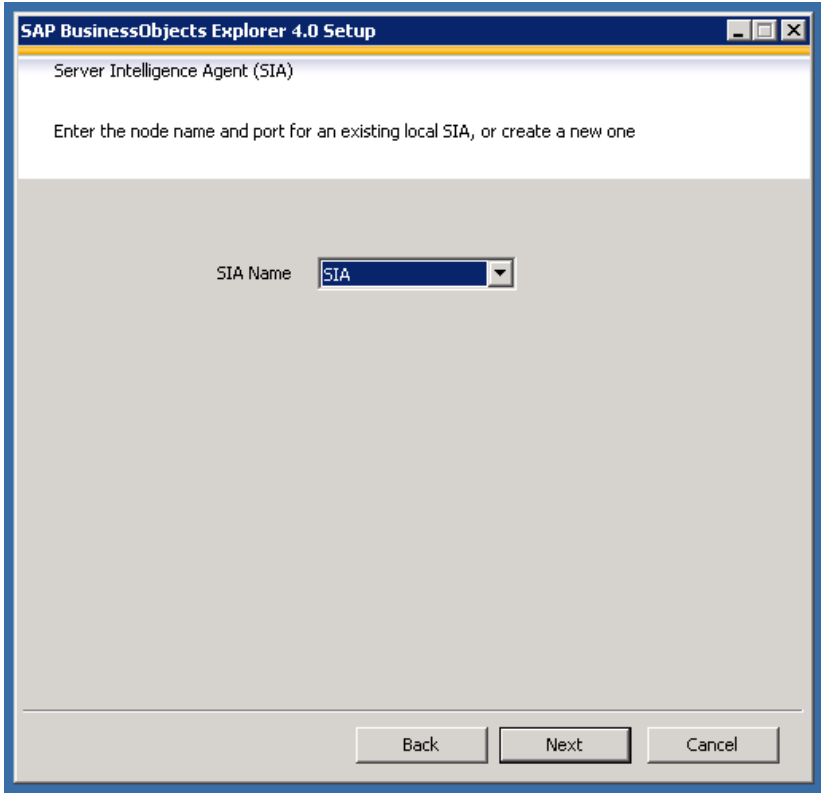

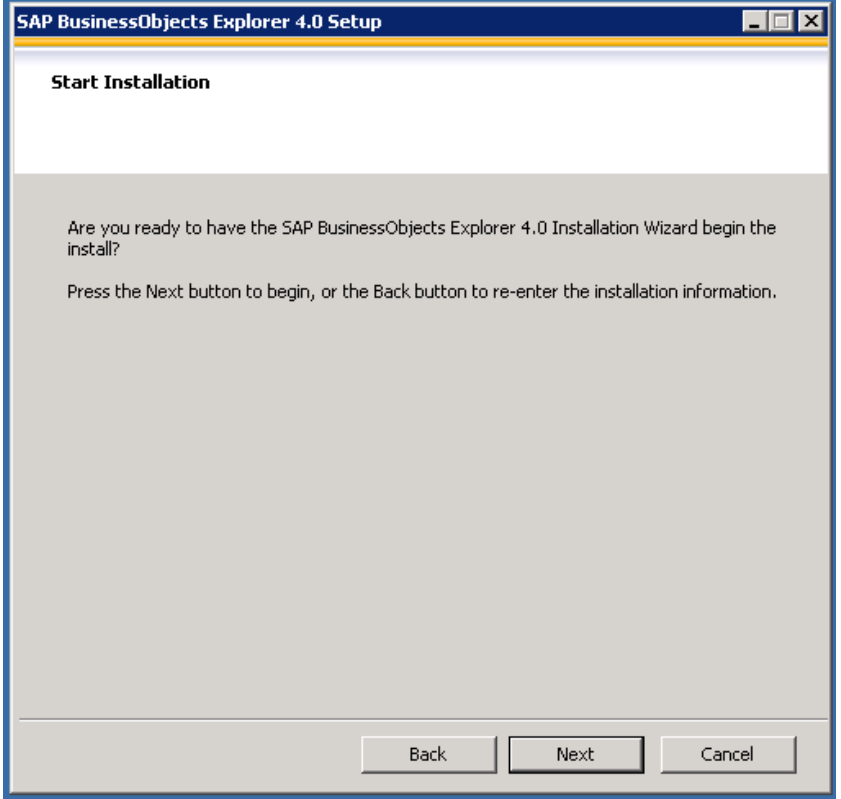

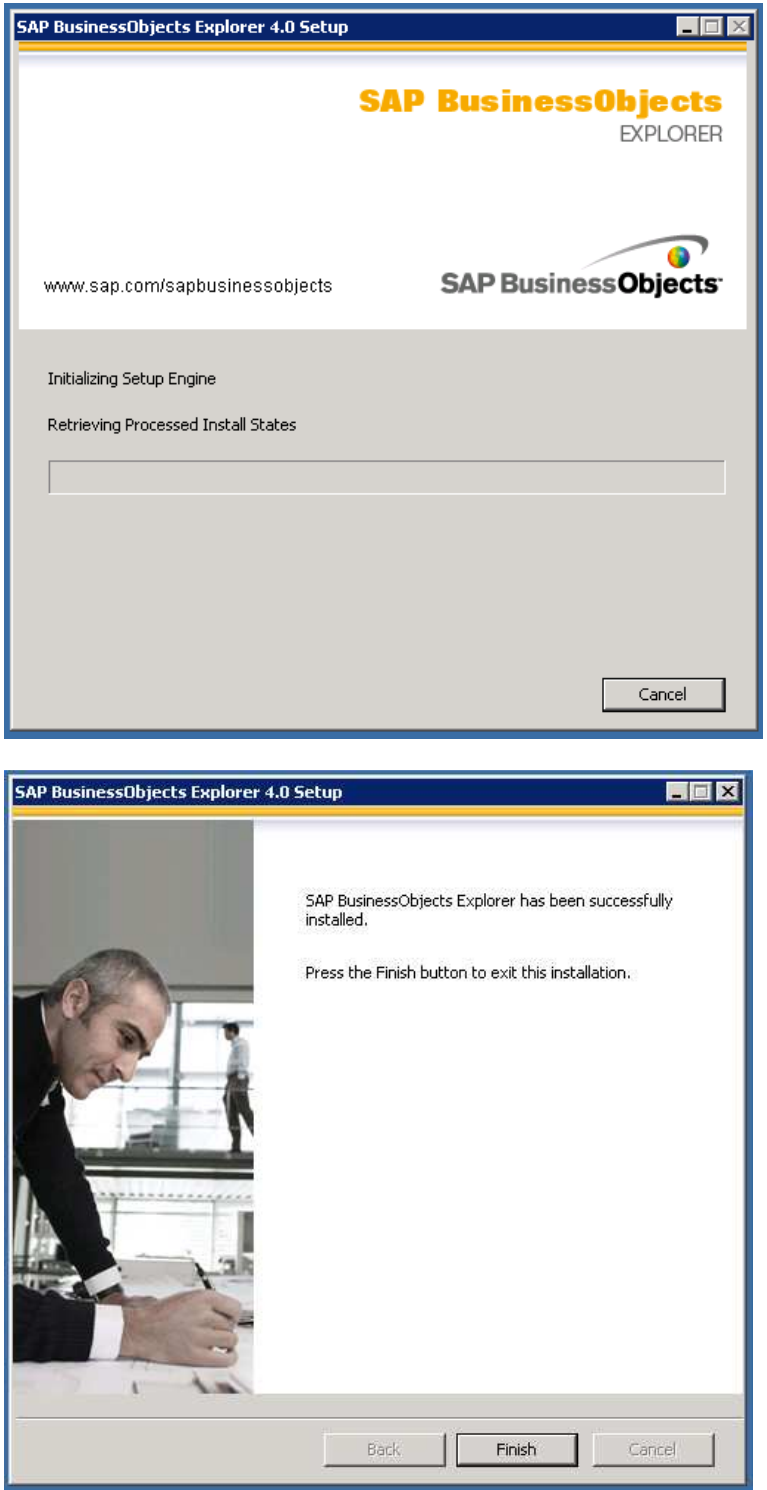

12. Select 'Finish' in the above screen. Open Internet Explorer. Enter 'http://localhost:8080/explorer/' in the url. Login and verify the installation is running fine. Reboot the system.

# **SAP Business Objects Live Office 4.0 SP2 Installation**

1. Extract 51041019\_2 to a folder.

2. Go to Extracted Folder -> SBOP\_BI\_PLAT\_4.0\_SP02\_ADD\_WIN\_\_32B\_ -> DATA\_UNITS -> LiveOffice -> Run Setup.exe

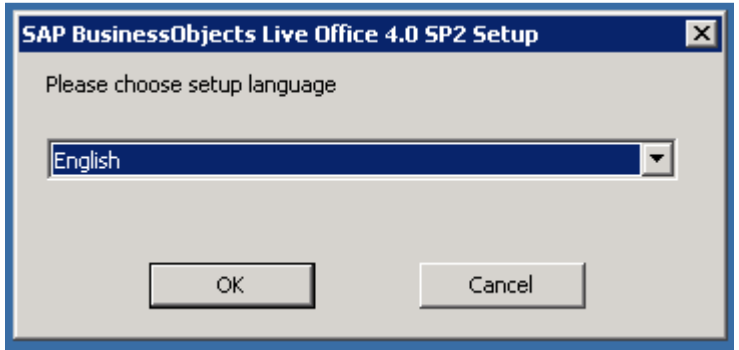

3. Select 'OK' in the above screen.

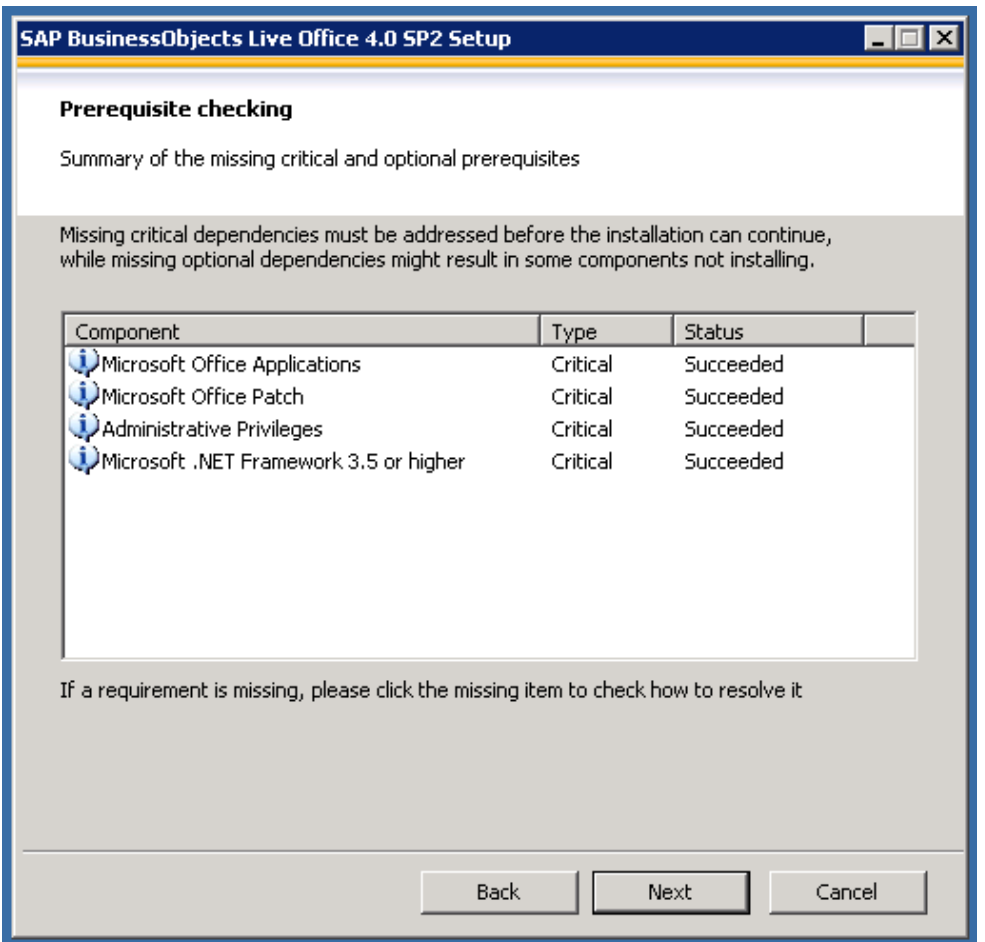

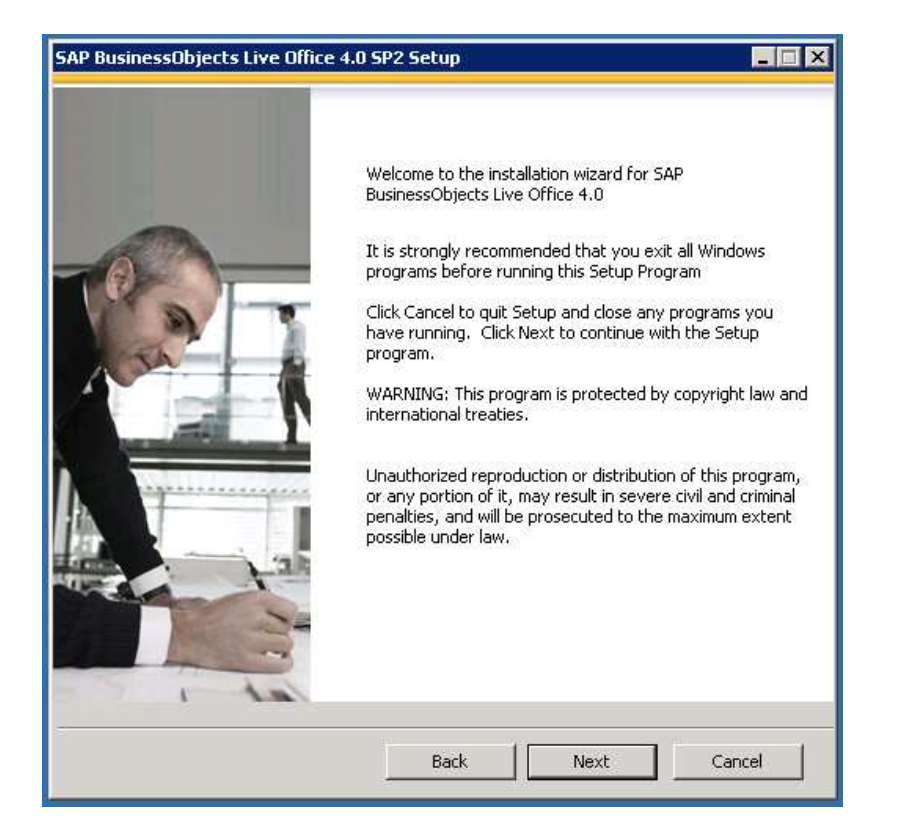

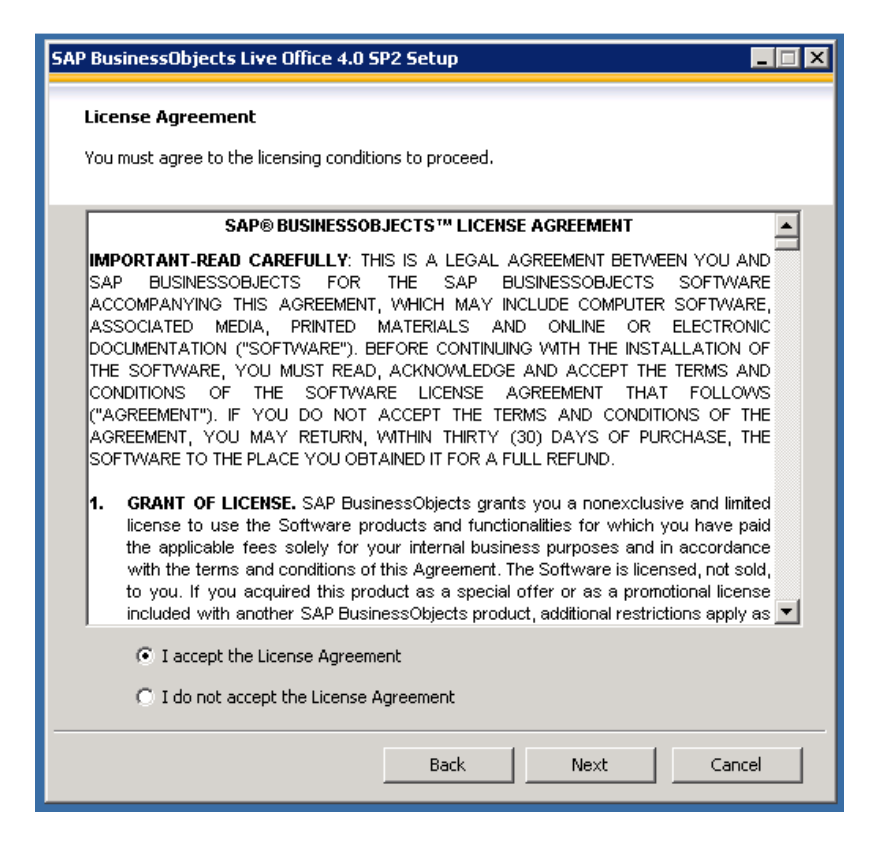

6. Select 'I accept the License Agreement' and Select 'Next' in the above screen.

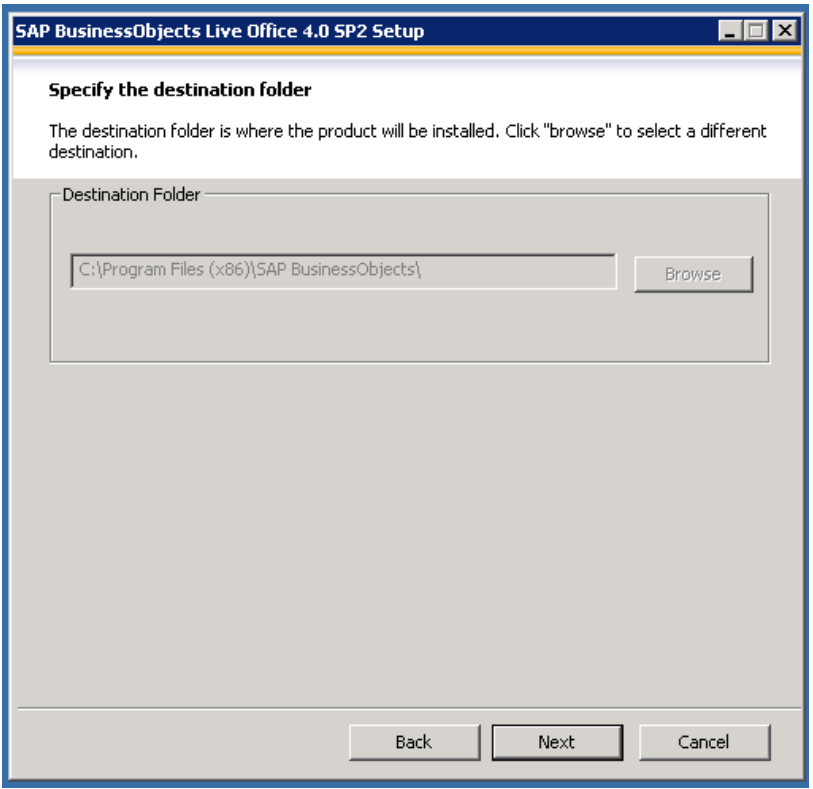

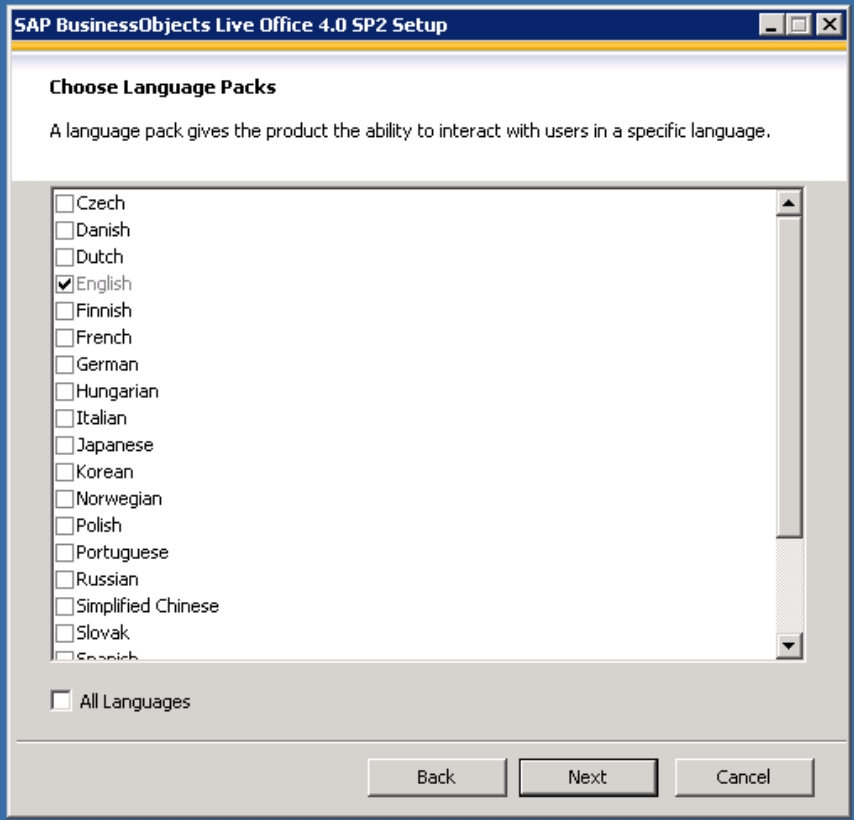

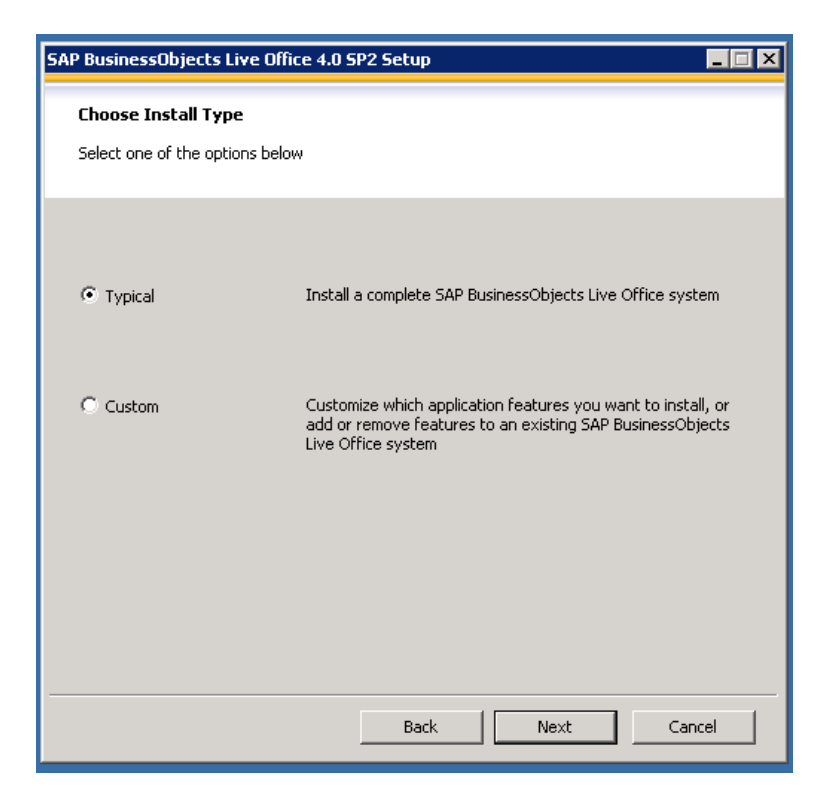

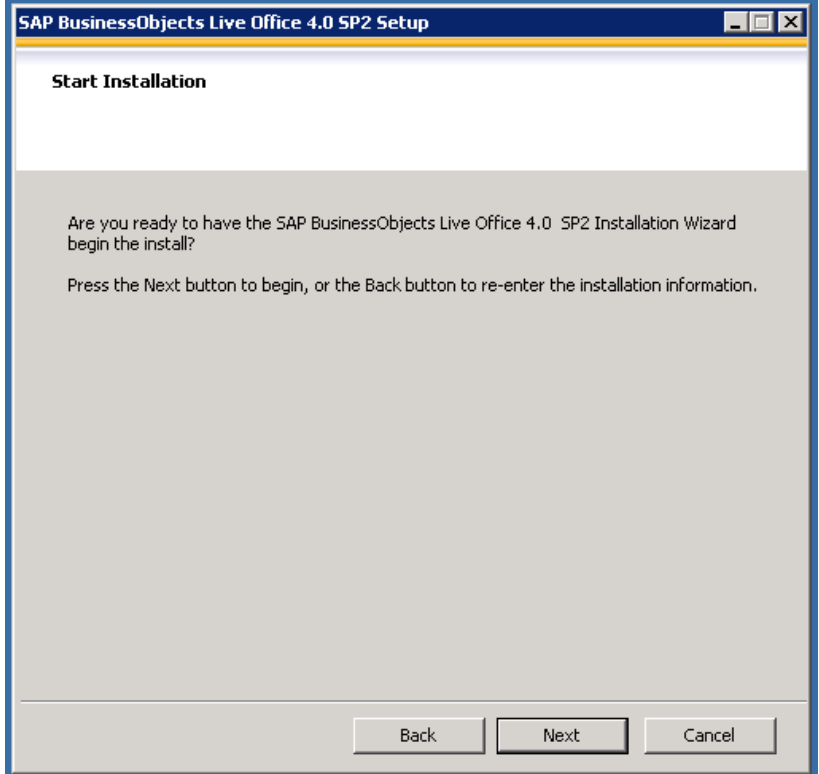

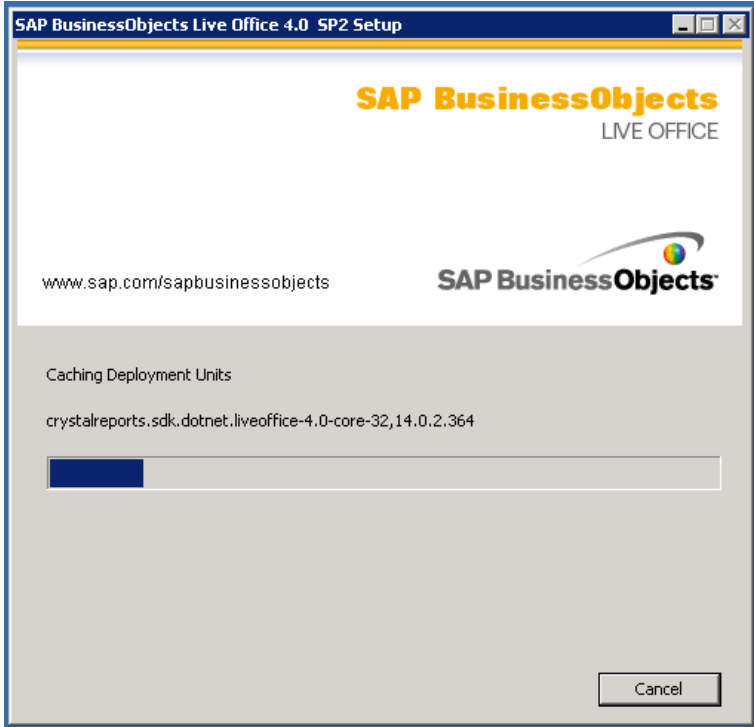

![](_page_46_Picture_2.jpeg)

11. Select 'Finish' in the above screen. Open 'Microsoft Excel' and make sure 'Live Office' plug-in is installed. Reboot the system.